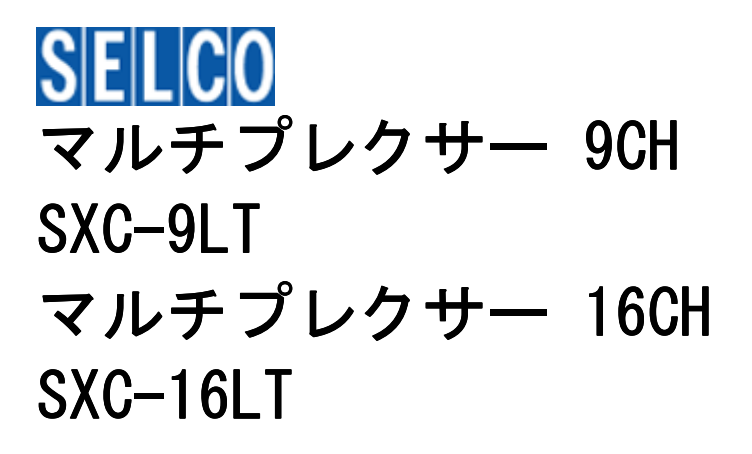

# 取扱説明書

MENU

# 安全のために

- 施工・ご使用前に必ずこのご注意をお読みください。
- ここに示した注意事項は、安全に関する重要な内容を記載していますので、必ずお守りください。
- この説明書は、施工後に施主様に必ずお渡しください。

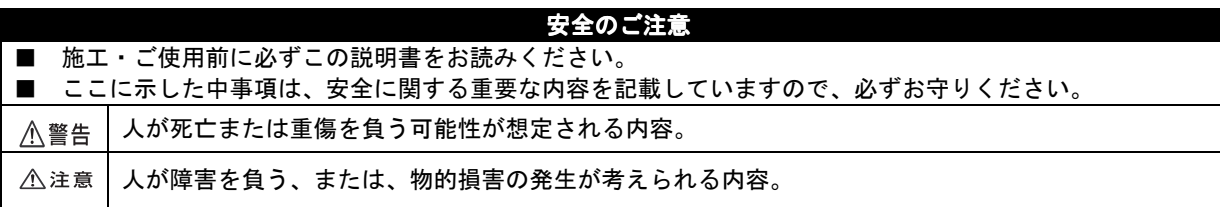

#### 施工上のご注意

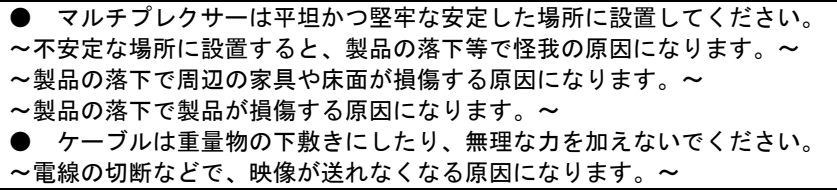

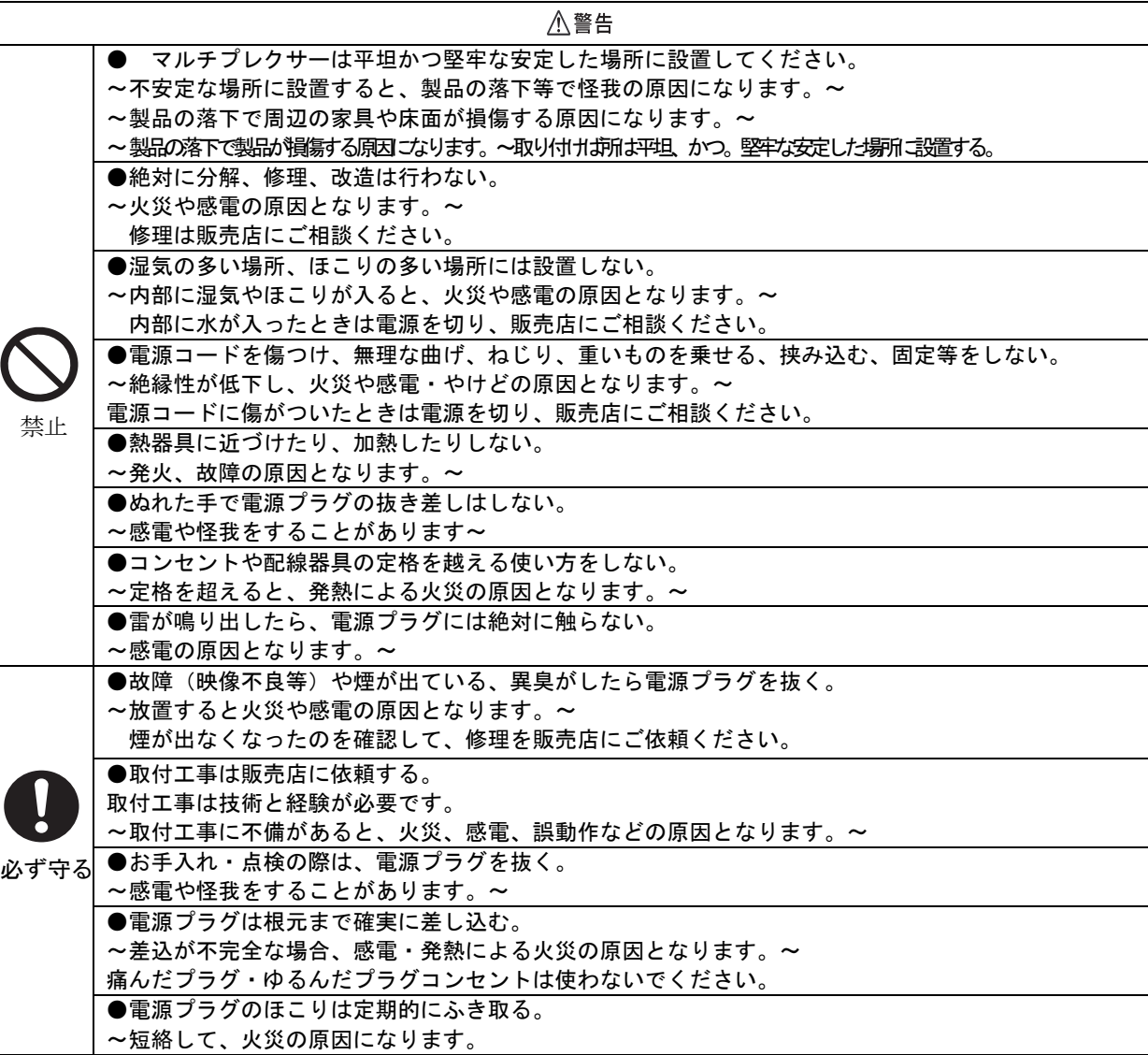

# 安全のために

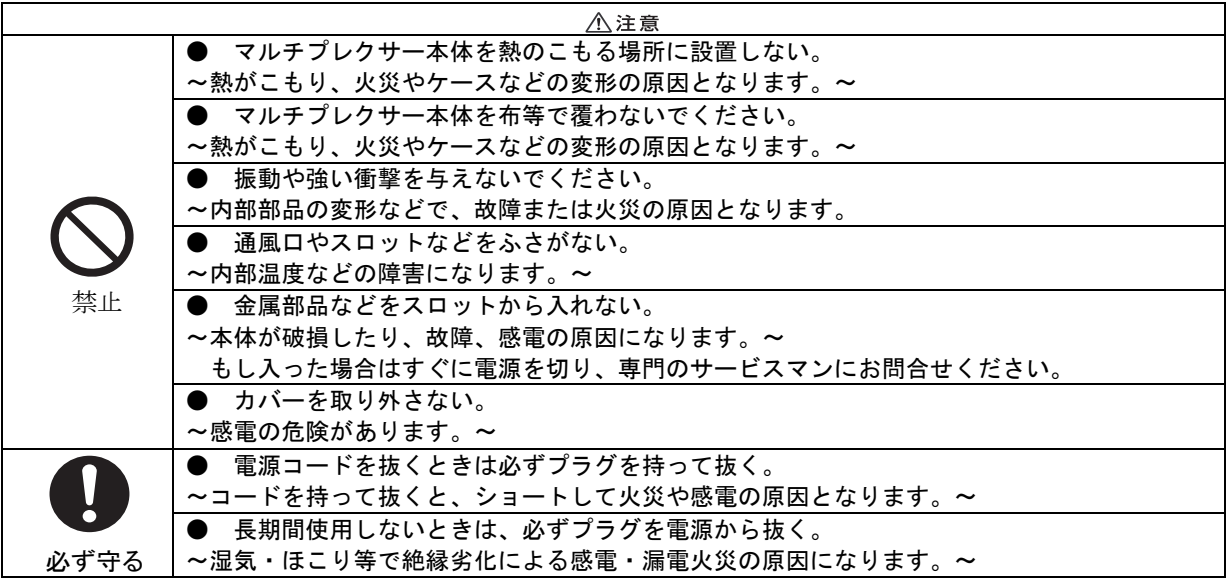

#### ご使用上の注意

● マルチプレクサーに衝撃を与えないでください。

~外郭ケースの割れ、および、怪我の原因になります。~

#### 本体のお手入れ

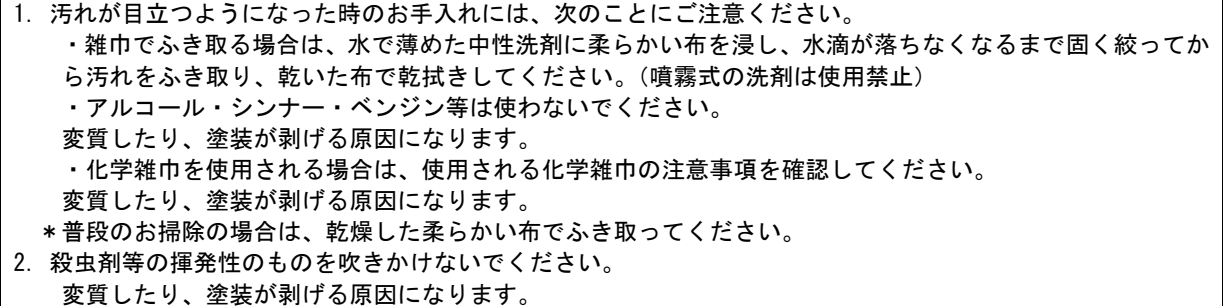

- 3.ゴム・ビニール製品に長時間接触させないでください。
- 変質したり、塗装が剥げる原因になります。

# 目次

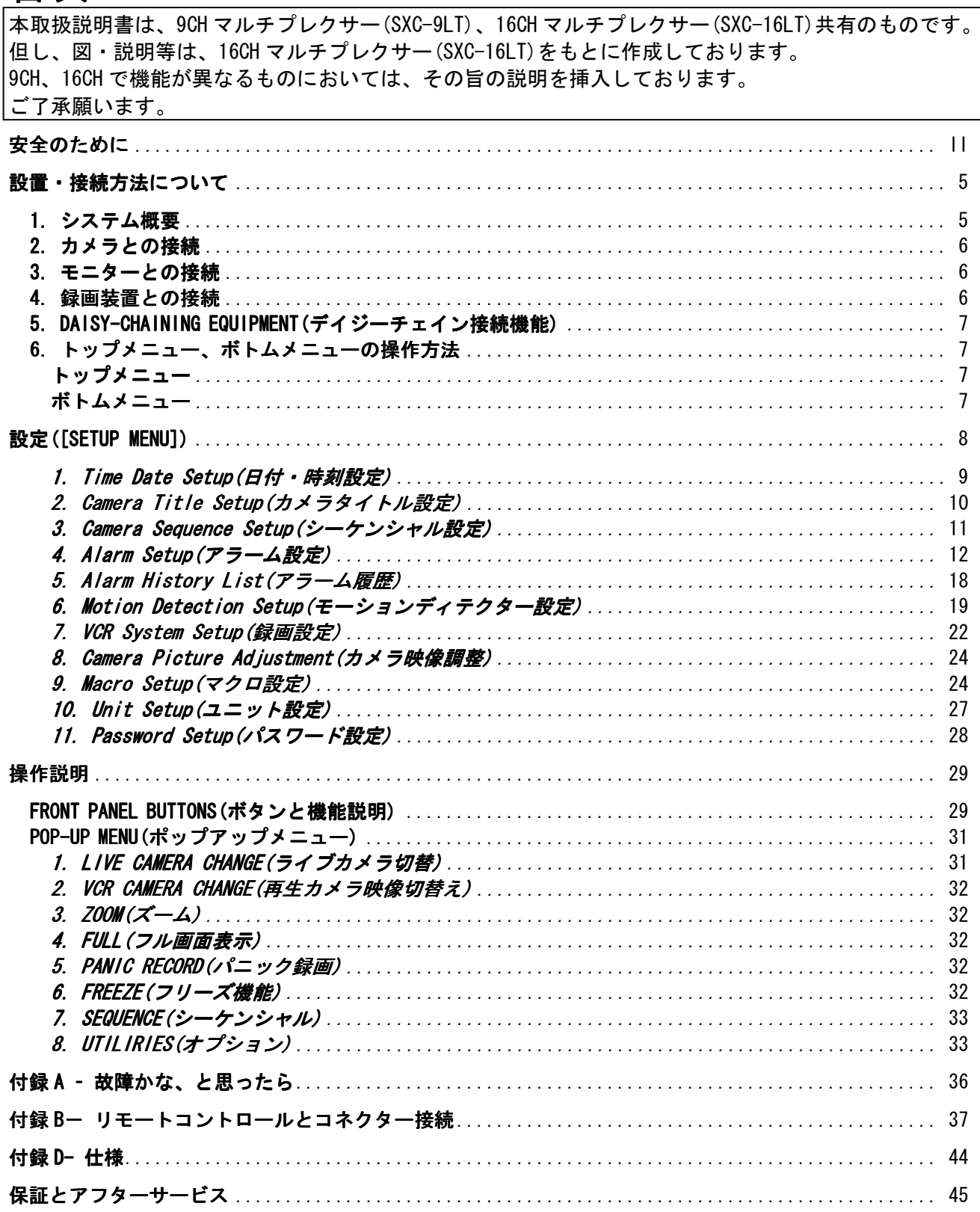

# 設置・接続方法について

1.システム概要

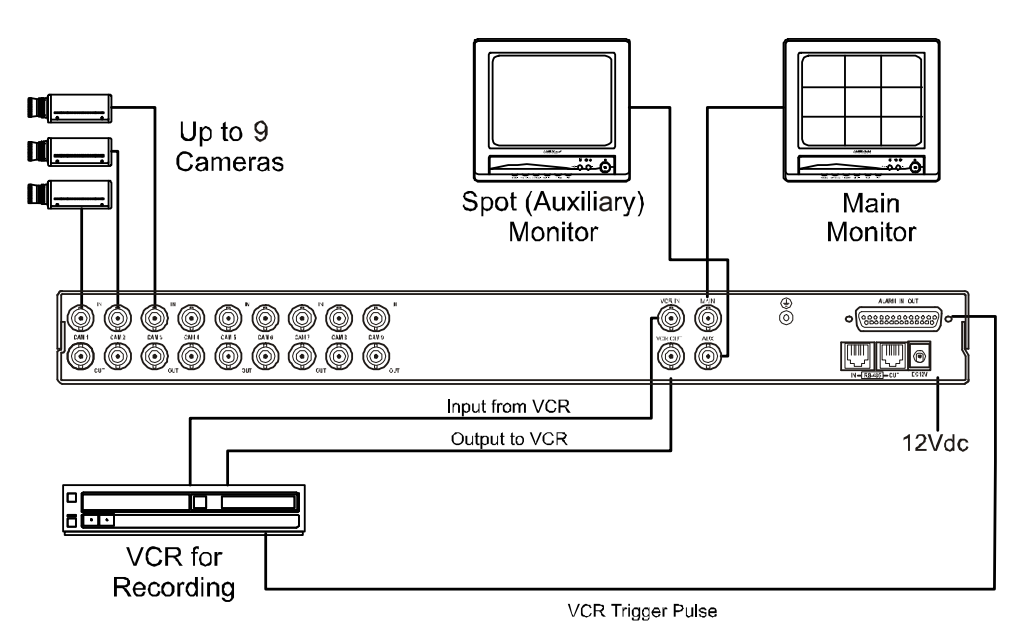

# 2.カメラとの接続

このマルチプレクサーには 16 台(16CH)、9 台(9CH)までのカメラを接続できます。 カメラ接続 IN (上段)BNC コネクターに映像入力線を接続してください。ループスルーは自動終端 (75Ω)となっております。ループスルーアウトを使用しない場合でも、終端抵抗を接続する必要は ありません。

ご注意

\_\_\_\_<br>ループスルーに接続された BNC ケーブルは必ず他の終端抵抗を持った映像機器に接続してくださ  $\mathbf{L}$ 

# 3.モニターとの接続

MAIN(メイン出力)

本体背面の MAIN(メイン出力)とモニターを接続します。

AUX(スポット出力)

MAIN(メイン出力)以外のスポット出力として、モニターに接続します。記録映像の再生中な どにライブ映像の確認等が可能です。

# 4. 録画装置との接続

VCR IN VCR OUT

録画装置(タイムラプスビデオ、1CH デジタルレコーダー、など)との接続は、本体背面の VCR IN と録画装置の VCR OUT (映像出力)、本体背面の VCR OUT と録画装置の VCR IN (映像入 力)を接続します。

ご注意

#### 録画装置との接続には設定が必要になります。「録画設定」を参照ください。

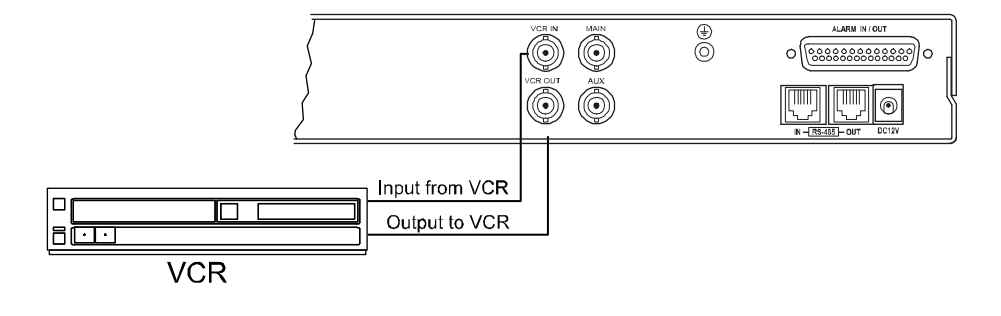

# 5. DAISY-CHAINING EQUIPMENT(デイジーチェイン接続機能)

このマルチプレクサーは、デイジーチェイン接続が可能です。

# 6.トップメニュー、ボトムメニューの操作方法

このマルチプレクサーは、OSD(オンスクリーンディスプレイ)メニューにて、設定を行います。 フロントパネルからの操作、または外部制御機器からの操作が可能です。

トップメニュー

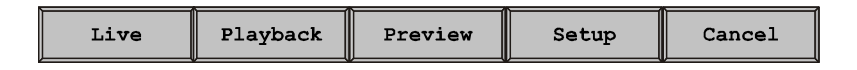

本体前面パネル <sup><→</sup> (選択カーソル)の▲ボタンを2回押すと表示されます。

[トップメニュー]からは、以下 5 つの操作が可能です。

[Live(ライブ)] : [Live(ライブ)]を選択すると、最後に表示された画面に戻ります。 [Playback(再生)] :[Playback(再生)] を選択すると、最後に表示された再生映像に戻ります。 [Preview(プレビュー)] : [Preview(プレビュー)]を選択すると、録画された映像のプレビューを 表示します。

[Setup(設定)] : [Setup(設定)]を選択すると、各種設定が行えます。 参考 パスワード機能が[ON]の場合、パスワード入力が求められます。

[Cancel(キャンセル)] : [トップメニュー]を終了します。

ボトムメニュー

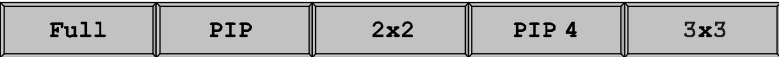

本体前面パネル <sup>◀◆▶</sup> (選択カーソル)の▼ボタンを2回押すと表示されます。 [ボトムメニュー]は、ライブ画面表示時のみ使用できます。 [FULL(フル画面表示)] :1つの任意のカメラ映像を[フル画面]表示に切替えます。 [PIP(ピクチャー・イン・ピクチャー)] :[ピクチャー・イン・ピクチャー](PIP)画面に切替えます。  $[2x2(4 4)$ 割画面表示 $)]$ :[4 分割]表示画面に切替えます。 [PIP 4(ピクチャー・イン・ピクチャー4 画面)] :[ピクチャー・イン・ピクチャー4 画面]表示に切替えます。 [3x3(9 分割画面表示)] : [9 分割]表示画面に切替えます。

# 設定([SETUP MENU])

本体前面パネルの MENU ボタンを押すと、以下[Main Menu(メインメニュー)]画面が表示されます。 ( または[トップメニュー] → [Setup(設定)]を選択すると、以下[Main Menu(メインメニュー)] 画面が表示されます。)

カメラ、アラーム、再生、録画、パスワード等に関する各種設定を行います。

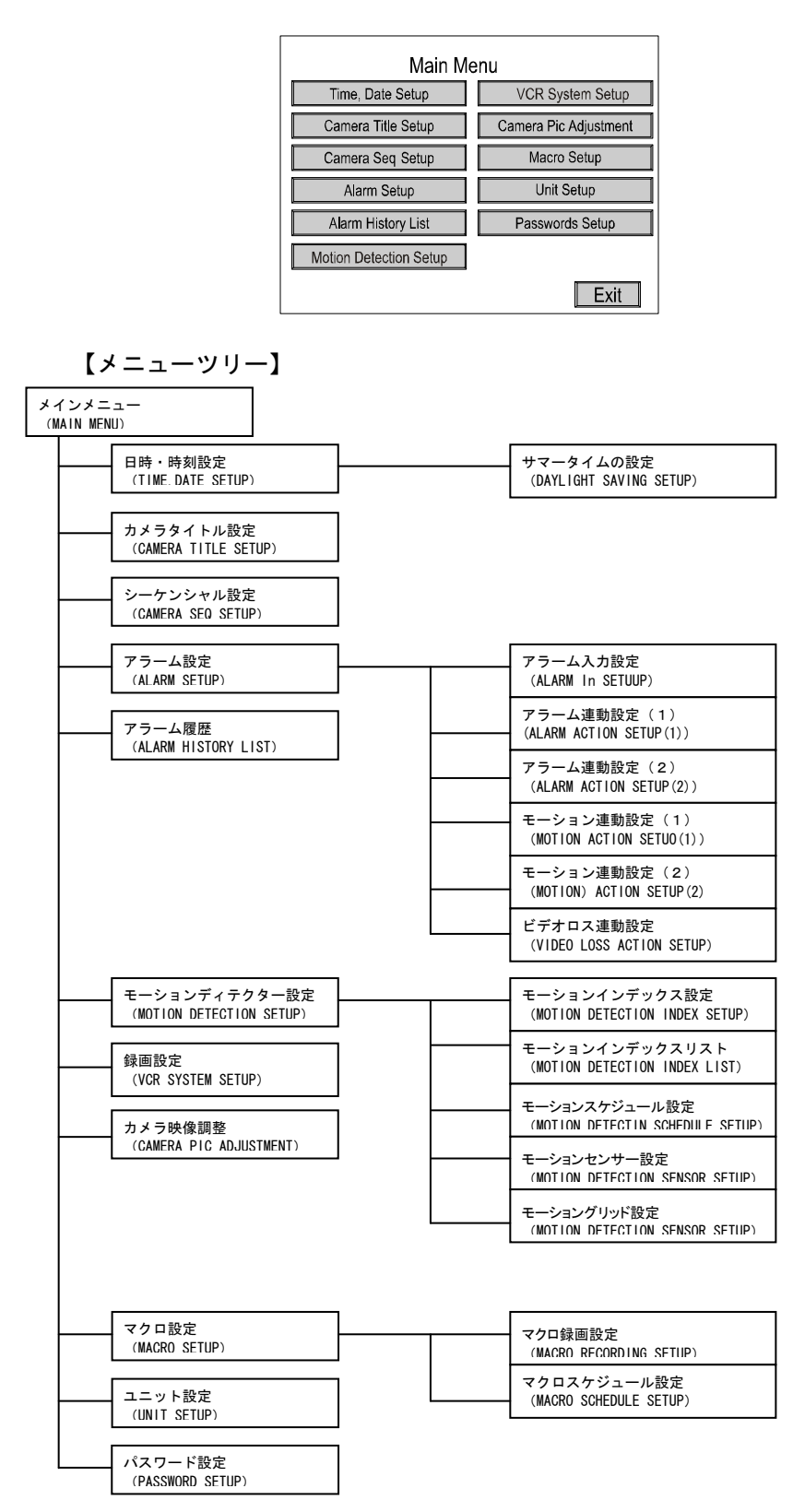

### 1. Time Date Setup(日付·時刻設定)

日付・時刻設定を行います。

また、年月日のスタイル、時刻の 24 時間表示/[AM/PM]表示の設定を行います。

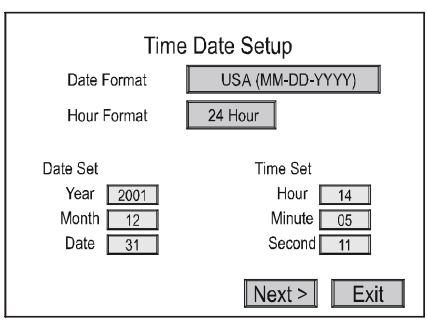

#### 日付スタイルの設定

以下 3 つのスタイルから、年月日の表示スタイルを選択します。 (MM=月、DD=日、YYYY=年)

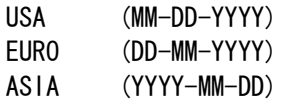

#### 時間スタイルの設定

[24 時間]スタイル、[AM/PM]スタイルから選択します。

#### 年月日の設定

(方向キー)を操作し、Year(年)、Month(月)、Date(日)にカーソルをあわし、 SET で数値増加、ESC で数値減少させ、年月日の設定を行います。

#### 時刻の設定

(方向キー)を操作し、Hour(時)、Minute(分)、Second(秒)にカーソルをあわし、 SET で数値増加、ESC で数値減少させ、時刻の設定を行います。

#### サマータイムの設定

ご注意\*この機能は使用しません。

NEXT >ボタンを選択し SET ボタンを押すと [Daylight Saving Setup]の設定画面に移動します。

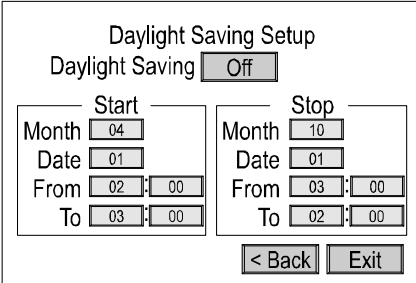

### 2. Camera Title Setup(カメラタイトル設定)

[CAMERA TITLE SETUP(カメラタイトル設定)]を選択すると、以下画面が表示されます。 \*入力文字数は、「24 文字(スペース含む)」まで入力可能です。 \*日本語(漢字、ひらがな、カタカナ)入力はできません。

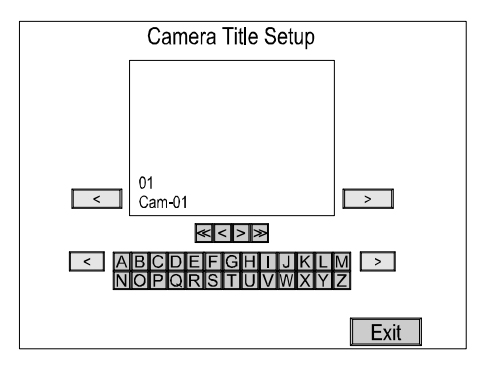

(方向キー)をカーソルを移動し、SET で決定します。

- <(上段) :カーソルを左に移動させます。
- >(上段) :カーソルを右に移動させます。
- ≪ (中断) : カメラ1へ移動 (最初のカメラへ移動)
- <(中断) :1 つ前のカメラへ移動
- >(中断) :1 つ後のカメラへ移動
- ≫ (中断) : カメラ 16 へ移動 (最後のカメラへ移動) (16CHの場合は16、9CHの場合は9、4CHの場合は 4へ移動)
- <(下段) :入力文字テーブルを 1 つ前に移動させます。
- > (下段) : 入力文字テーブルを1つ後に移動させます。

文字入カテーブル 1 : A から Z (アルファベット大文字) 文字入力テーブル 2:a から z(アルファベット大文字) 文字入力テーブル 3:[空白] ! " # \$ % & ' ( ) \* + - . / 0 から 9 文字入力テーブル 4 : ; < = > ? [ \ ] ^ \_ ' { | } ~ 文字入力テーブル 5: 使用しません 文字入力テーブル 6:使用しません

Exit : 入力したデータを保存して、カメラタイトル設定を終了します。(メインメニュ ーに戻ります)

# 3. Camera Sequence Setup(シーケンシャル設定)

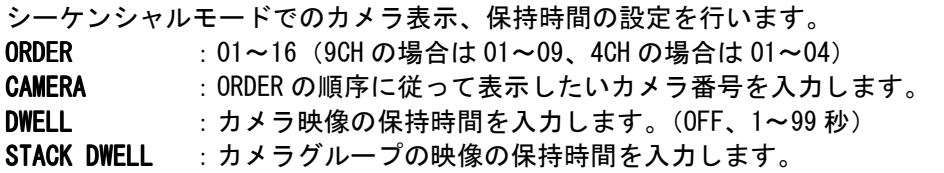

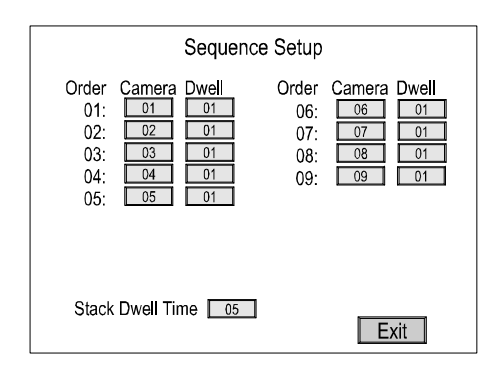

4. Alarm Setup(アラーム設定)

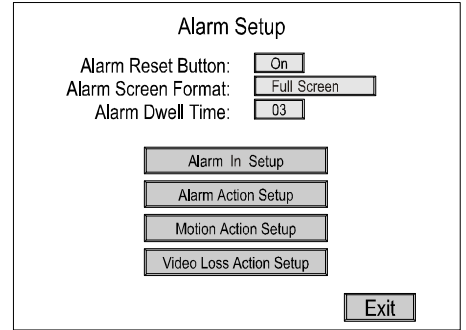

アラーム設定には、以下の 7 項目の設定があります。

①[Alarm Reset Button(アラームリセットボタン)]

- On :アラーム発報の際に前面パネルボタンかポップアップメニューにてアラーム を解除できます。
- Off :アラーム解除するには、セットアップメニューにて解除することになります。 ②[Alarm Screen Format(アラーム画面設定)]
	- アラーム発報時の画面連動変化を設定します。以下から選択します。

フル画面、4×4(16 分割)、変化なし

- ③[Alarm Dwell Time(アラーム保持時間)]
- 1~99 秒の間で設定できます。
- **4 [Alarm In Setup(アラーム入力設定)]** 
	- アラーム接点設定にて詳細設定を行います。
- **5[Alarm Action Setup(アラーム連動設定)]** 
	- アラーム連動設定にて詳細設定を行います。
- **6[Motion Action Setup(モーション連動設定)]** 
	- モーション連動設定にて詳細設定を行います。
- ⑦[Video Loss Action Setup(ビデオロス連動設定)]
	- ビデオロス連動設定にて詳細設定を行います。
- Exit : 入力したデータを保存して、アラーム設定を終了します。(メインメニューに 戻ります)

■[Alarm In Setup(アラーム入力設定)]

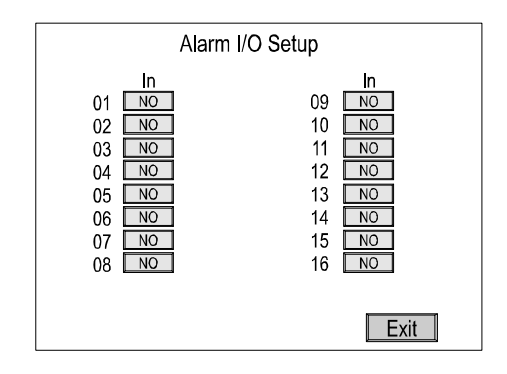

アラーム入出力の設定を行います。

- NO :ノーマリーオープン NO
- NC : ノーマリークローズ
- OFF : アラーム入力を使用しません。
- AR2 :アラームをリセットして、4分割画面に表示変更します。
- AR3 :アラームをリセットして、9分割画面に表示変更します。(\*注1)
- AR4 :アラームをリセットして、16 分割画面に表示変更します。 (\*注 *1)*

(\*注 1):この機能は、16CH マルチプレクサー マルチプレクサー(SXC-16)のみの機能です。

Exit : 入力したデータを保存して、アラーム設定を終了します。(アラーム設定に戻ります)

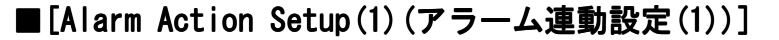

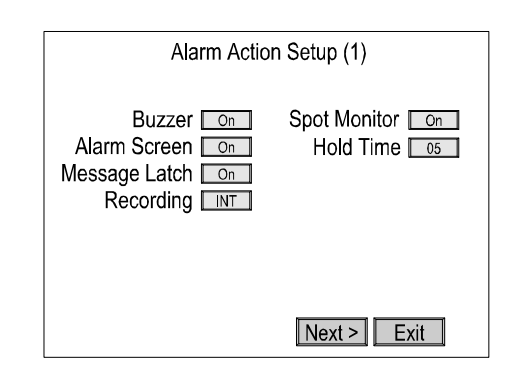

アラーム接点入力時のマルチプレクサーの動作設定を行います。

#### [Buzzer (ブザー)]

:On (アラーム発報状態の間ブザーがなります。)

:Off(アラーム発報状態でもブザーはなりません。)

#### [Alarm Screen(アラーム画面)]

:On(「アラーム画面設定」で設定された画面が表示されます。)

:Off(「アラーム画面設定」の画面に連動しません。)

#### [Message Latch(メッセージマーク)]

- : 0n (画面上に[A]マークが表示されます。クリアにされるまで表示されます。)
- :Off([A]マークは表示されません。)

#### [Recording(アラーム録画)]

- :INT(アラーム発報が合った場合、すべてのカメラの映像を録画します。)
- :ONLY(アラーム発報が合ったカメラ映像のみ録画します。)
- :UNC(アラーム発報があっても録画しません。)

#### [Spot Monitor(スポットモニター出力)]

:On(アラームを感知すると AUX 端子からカメラ映像がシーケンシャル表示されます) :Off(アラームが感知しても AUX 端子からの映像出力は変化しません。)

#### [Hold Time(アラーム保持時間)]

:設定された項目の動作保持時間を設定します。1~99 秒の間で設定します。

- Next> : 次のページ (アラーム連動設定(2))へ進みます。
- Exit : 入力したデータを保存して、アラーム連動設定(1)を終了します。(アラ ーム設定に戻ります)

■[Alarm Action Setup(2)(アラーム連動設定(2))]

| Alarm Action Setup (2)                                                                                                    |                                                                                                    |  |
|----------------------------------------------------------------------------------------------------|----------------------------------------------------------------------------------------------------|--|
| Action<br>Relav                                                                                                    | Action<br>Relay                                                                                                    |  |
| 01<br>Timed<br>On<br>02 Latched<br>On<br>03<br>Timed<br>Timed<br>04 I<br>On<br>05 Trans<br>On<br>06 Timed<br>On<br>07<br>Timed<br>On<br>$08$ Timed | 09<br>Timed<br><b>Un</b><br>10<br>Timed<br>On<br>11<br>Timed<br>Or<br>12<br>Timed<br>On<br>Timed<br>13<br>On<br>Timed<br>14<br>On<br>Timed<br>15<br>On<br>16 Timed<br>On |  |
|                                                                                                    | < Back<br>Fxit                                                                                                    |  |

#### [Action(アラーム連動)]

: Timed (アラーム保持時間で設定した時間のみアラーム保持します)

:Latched(アラーム連動操作をとめるまで、保持します)

: Trans (外部操作からは、アラーム保持をとめられないようにします)

#### $[Relav (J U - )]$

:On(アラームと連動して、内部リレーを連動させます。)

- : Off (いずれの内部リレーも連動させません。)
- <Back :アラーム連動設定(1)に戻る。
- Exit : 入力したデータを保存して、アラーム連動設定(2)を終了します。(アラーム設定 に戻ります)

■[Motion Action Setup(1)(モーション連動設定(1))]

\*参照:モーションディテクター設定

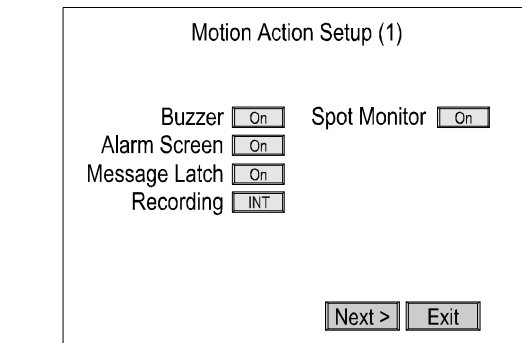

モーションディテクターの設定を下記項目の設定により行います。

#### [Buzzer (ブザー)]

:On(モーションディテクターが感知している間、内部ブザーがなります。)

:Off(モーションディテクターが感知しても、ブザーはなりません。)

#### [Alarm Screen(アラーム画面)]

:On(「アラーム画面設定」で設定された画面が表示されます。)

:Off(「アラームアラーム」の画面に連動しません。)

[Message Latch(メッセージマーク)]

:On(画面上に[M]マークが表示されます。クリアにされるまで表示されます。)

: Off ([M] マークは表示されません。)

#### [Recording(アラーム録画)]

:INT(モーションディテクターが感知した場合、すべてのカメラの映像を録画します。)

- :ONLY(モーションディテクターが感知したカメラ映像のみ録画します。)
- :UNC(モーションディテクターが感知しても録画しません。)

#### [Spot Monitor(スポットモニター出力)]

:On(ビデオロスを感知すると AUX 端子からカメラ映像がシーケンシャル表示されます) :Off(モーションディテクターが感知しても AUX 端子からの映像出力は変化しません。)

- NEXT> : 次のページ(モーションディテクター連動設定(2))へ進みます。
- Exit :入力したデータを保存して、モーションディテクター連動設定(1)を終了します。 (アラーム設定に戻ります)

■[Motion Action Setup(モーション連動設定(2))]

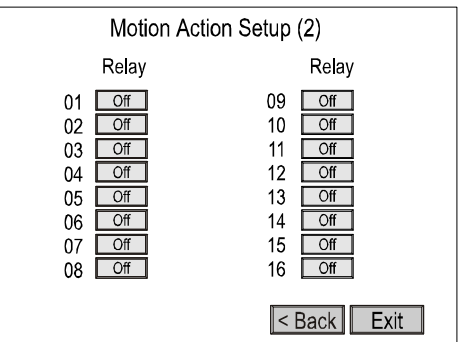

モーションディテクターが感知した際の連動設定を行います。

#### $[Relay (J U-) ]$

:On(モーションディテクターと連動して、内部リレーを連動させます。) :Off(モーションディテクターと連動して、内部リレーを連動させません。)

#### 参考

\*【アラーム連動設定】と【モーションディテクター連動設定】の設定が重なった場合は、 【アラーム連動設定】が優先されます。

<BACK:前のページ(モーションディテクター連動設定(1))に戻ります。

Exit : 入力したデータを保存して、モーションディテクター連動設定(2)を終 了します。(アラーム設定に戻ります)

#### ■[Video Loss Action Setup(ビデオロス連動設定)]

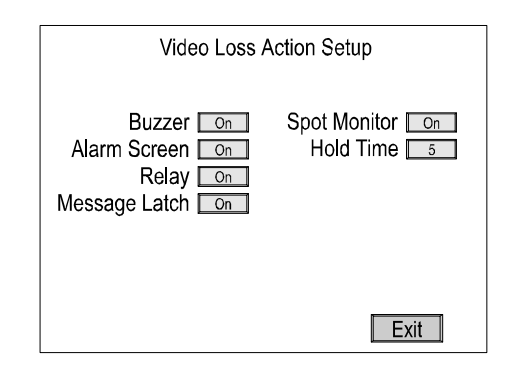

ビデオロスを感知した際の連動設定を行います。

#### [Buzzer $(\nabla \cdot \vec{v})$ ]

: 0n (ビデオロスを感知している間、内部ブザーがなります。)

:Off(ビデオロスを感知しても、ブザーはなりません。)

#### [Alarm Screen(アラーム画面)]

:On(「アラーム画面設定」で設定された画面が表示されます。)

:Off(「アラーム画面設定」の画面に連動しません。)

#### [Message Latch(メッセージマーク)]

- : 0n (画面上に[L]マークが表示されます。クリアにされるまで表示されます。)
- :Off([L]マークは表示されません。)
- [Spot Monitor(スポットモニター出力)]
	- :On(ビデオロスを感知すると AUX 端子からカメラ映像がシーケンシャル表示されます) :Off(ビデオロスを感知しても AUX 端子からの映像出力は変化しません。)

#### [Hold Time(アラーム保持時間)]

:設定された項目の動作保持時間を設定します。1~99 秒の間で設定します。

#### Exit

:入力したデータを保存して、ビデオロス連動設定を終了します。(アラーム設定に戻 ります)

# 5. Alarm History List(アラーム履歴)

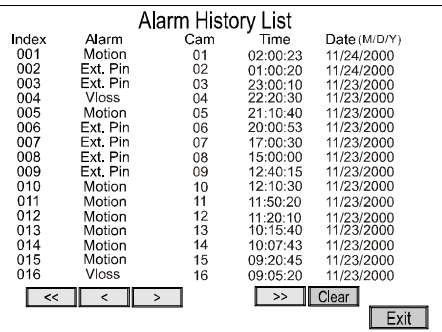

この画面では、アラームの履歴リストを表示させます。

本機(マルチプレクサー)では、最大 256 件のアラーム履歴を記録できます。

- ≪ :最初のページに移動します。
- < :1つ前のページに移動します。
- > :1つ後のページ移動します。
- ≫ :最後のページ(最大記載 16 ページ)に移動します。

[Clear(削除)]: すべてのアラーム履歴リストを削除します。 このボタンを押すと、確認メッセージが表示されます。削除するときは[OK]を選択します。 削除しないときは[CANCEL]を選択します。

Exit : 入力したデータを保存して、アラーム履歴を終了します。(アラーム設定に戻り ます)

6. Motion Detection Setup(モーションディテクター設定)

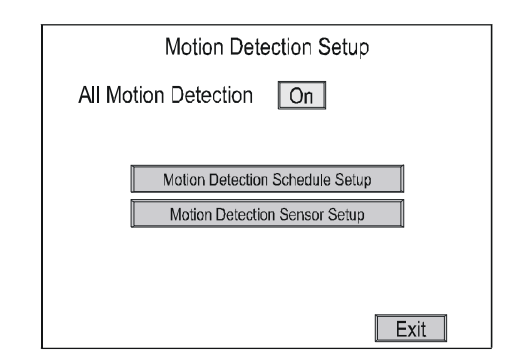

#### モーションディテクターの設定を行います。

■[All Motion Detection(モーションディテクターの全体設定)]

- : 0n (カメラごとに設定したモーションディテクターの内容を有効にします。)
- : Off (カメラごとに設定したモーションディテクターの内容を無効にします。)
- Exit : 入力したデータを保存して、モーションディテクター設定を終了します。(メインメ ニューに戻ります)

■[Motion Detection Schedule Setup(モーション・スケジュール設定)]

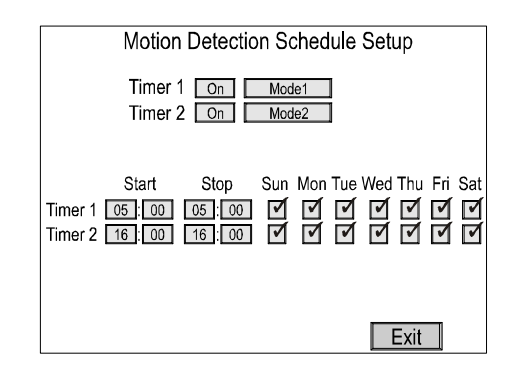

モーションディテクター機能をスケジュール設定することができます。

#### [Timer 1&2(タイマー1, 2)]

:タイマー1,2 にそれぞれ次に設定する[Mode 1]、[Mode 2]を設定できます。

### モーションディテクター・センサー設定での運用に使用します。

#### $[Start(\]$   $[$$ 始時間)]

:タイマー1、2 それぞれのモーションディテクター機能の開始時間を設定します。 [Stop(終了時間)]

:タイマー1、2 それぞれのモーションディテクターター機能の終了時間を設定します。

#### [Sun―Sat(日時設定)]

:タイマー1,2 それぞれの曜日ごとに機能の有効・無効を設定します。

#### Exit

:入力したデータを保存して、モーションディテクター・スケジュール設定を終了します。 (モーションディテクター設定に戻ります)

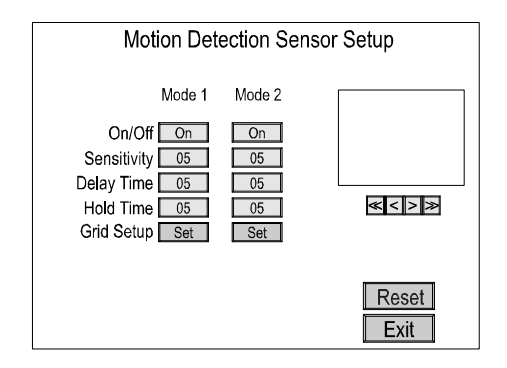

カメラごとのモーションディテクターの詳細設定を行います。

前のページ(モーションディテクター・スケジュール設定)で設定した、[Mode 1]、 [Mode 2]それぞれに設定できます。

#### [On/ Off]

:モーションディテクター機能の有効・無効を設定します。

[Sensitivity(センサー感度)]

:グリッドのセンサー感度を設定します。1(低感度)~16(高感度)で設定 します。

#### [Delay Time(遅延時間)]

:モーションディテクターが感知してから、発報するまでの遅延時間を設 定します。1~5 秒の間で設定します。

#### 参考

\*頻繁に画面内の明るさ変化が起こる環境などに利用します。

#### [Hold Time(モーションディテクター保持時間)]

- :アラーム感知としての保持時間を設定します。
- 1~99 秒の間で設定します。

#### [Grid Setup(グリッド設定)]

:モーションディテクター・グリッド設定画面に移動します。

- ≪:最初のカメラ(カメラ 1)に移動します。
- <: 1つ前のカメラに移動します。
- >:1つ後のカメラに移動します。
- ≫:最後のカメラ(16ch の場合、カメラ 16)に移動します。

#### [Reset(リセット)]

- :入力したモーションディテクター・センサー設定の設定内容を、初期設 定に戻します。
- Exit : 入力したデータを保存して、モーションディテクター・センサー設定 を終了します。(モーションディテクター設定に戻ります)

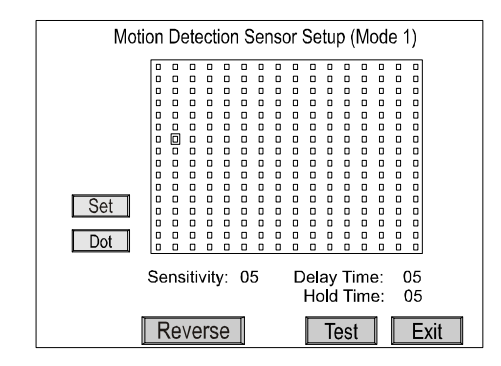

ここでは、モーションディテクターのグリッド設定(警戒領域の設定)とセンサー感度 等のテストを行います。

#### [Set(セット)]

:グリッドの設定をカーソルを移動しながら行います。

[Dot / Line / All(ドット・列・すべて)]

:上記セットを行う場合、グリッドごと、列ごと、すべてを選んで設定し ます。

#### [Reverse(設定反転)]

:設定したグリッドの有効・無効を反転させます。

 $[Test(\vec{\tau} \times \vec{F})]$ 

:モーションディテクター・テスト画面に移動します。

Exit : 入力したデータを保存して、モーションディテクター・グリッド設定を 終了します。(モーションディテクター・センサー設定に戻ります)

■[Motion Detection Sensor Setup(モーションディテクター・テスト画面)]

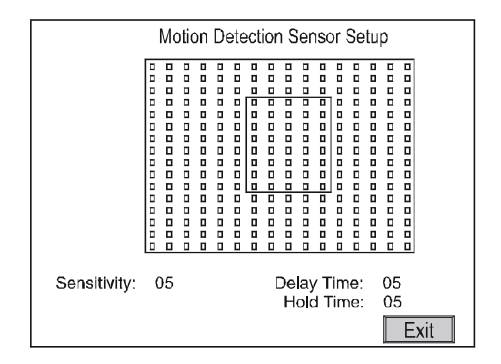

前ページまでで設定したモーションディテクターの動作テストを行います。 画面下段には、設定した内容(数値)が表示されます。

Exit : 前のページ (モーションディテクター・グリッド設定)に戻ります。

## 7. VCR System Setup(録画設定)

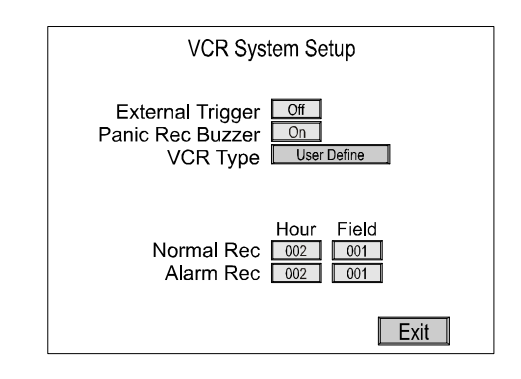

録画装置とのマッチングを図るための設定を行います。

参考

\*録画装置とのトリガー接続を行う場合は、この項目の設定を大幅に省略化できます。トリガー接 続を行うことをお勧めします。

#### [External Trigger(トリガー接続)]

:Off(トリガー接続をしない場合は、Off を設定してください。)

- :+(トリガー接続を行い、プラストリガーの場合、+を設定してください。)
- :-(トリガー接続を行い、マイナストリガーの場合、一を設定してください。)

#### [Panic Rec Buzzer(パニック録画ブザー)]

- :On(パニック録画の際、ブザーが 20 秒間なります。)
- :Off(パニック録画の際、ブザーはなりません。)

#### [VCR Type(VCR タイプ)]

:リスト内にご使用のタイムラプスビデオの品番がある場合には、それを選択します。 ない場合には、[User Define]を設定します。

#### \*トリガー接続を行う場合は、設定する必要はありません。

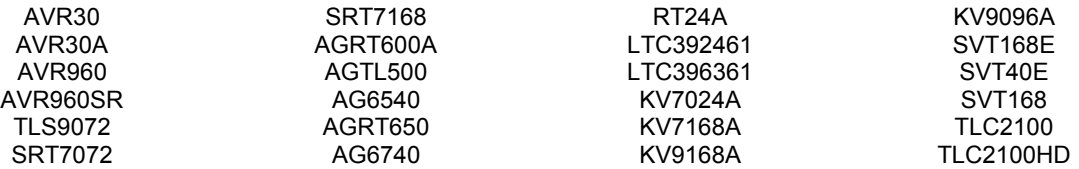

#### [Normal Rec/Alarm Rec(通常録画・アラーム録画)]

:外部トリガーを接続しない場合、録画装置での通常録画とアラーム録画の録画スピ ードとその録画スピードでのフィールド数を入力します。

[Hour(時間)]:録画装置で設定されている「録画時間モード」の時間を入力します。  $(001(hr) \sim 960(hr))$ 

[Field(フィールド)]:上記「録画時間モード」に対応したフィールド数を入力します。  $(001 \sim 480)$ 

参考

\*詳細については、録画装置の取扱説明書をご覧ください。

ご注意 \*システム内でマルチプレクサー でマルチプレクサーを通して録画をする場合、上記項目の設定は必ず必要です。設定を行わない、 もしくは間違った設定を行うと、正しい録画がされません。ご注意ください。

## 参考 1CH デジタルレコーダー – (SDRH-0801) との組合せ設定の場合

[VCR System Setup]での設定

#### ①[External Trigger] ①[External Trigger][External Trigger]を使用する場合

[External Trigger]を「-(マイナス)」に設定します。 その他の設定は使用しません。 \*1CH デジタルレコーダーー(SDRH-0801)での録画設定で、[60ips]は使用しないでください。 (同期がずれる場合があります)

#### ②[External Trigger] ②[External Trigger][External Trigger]を使用しない場合

[VCR Type]を[User Define]に設定します。 [Normal Rec(Alarm Rec)]を 1CH デジタルレコーダーーの録画設定との組合せで下記表を参考に設定してください。

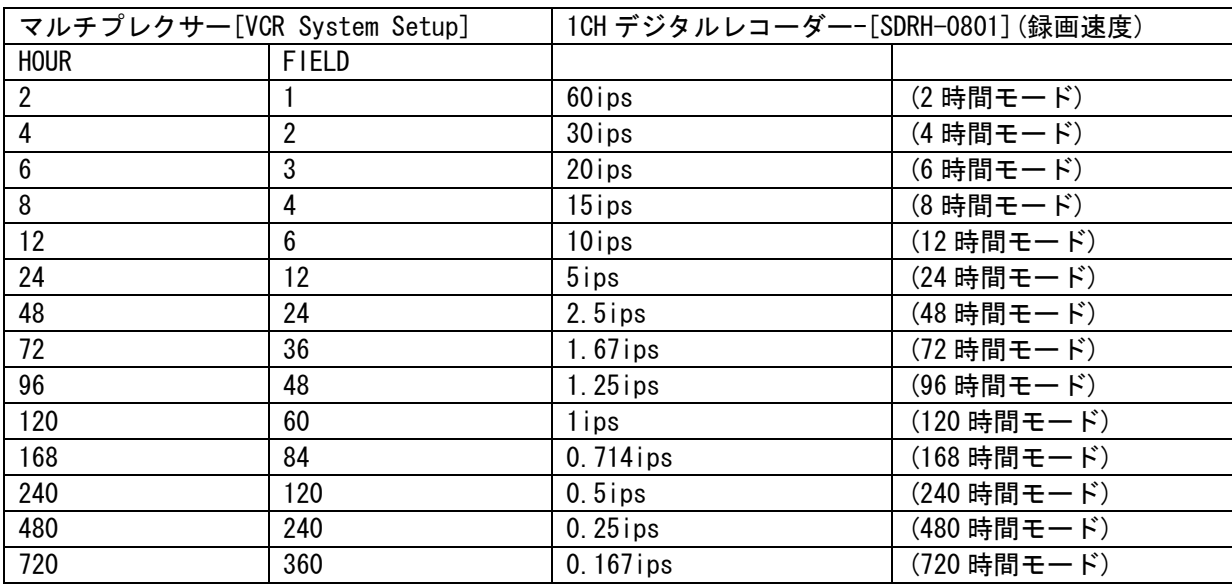

# 8. Camera Picture Adjustment(カメラ映像調整)

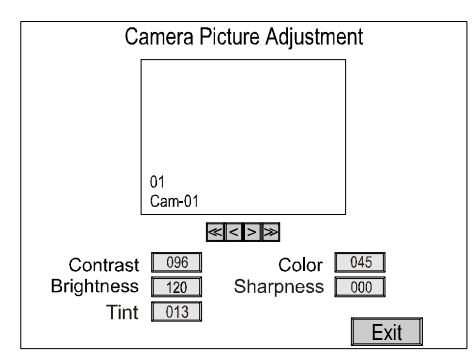

- この設定は、接続するカメラ・モニターの調整がすべて終了してから行ってください。
	- ≪ :最初のカメラ(カメラ 1)に移動します。
	- < :1 つ前のカメラに移動します。
	- > :1 つ後のカメラに移動します。
	- ≫ :最後のカメラ(16ch の場合、カメラ 16)に移動します。

[Contrast(コントラスト)] :コントラストの調整を行います。調整範囲:-100~+153 [Color(カラー)] :色合いの調整を行います。調整範囲:-127~+126 [Brightness(明るさ)] : 明るさの調整を行います。調整範囲:-127~+126 [TINT(ティント)] :ティントの調整を行います。 調整範囲:-103~+114 [Sharpness(シャープネス)] :シャープネスの調整を行います。調整範囲:5

Exit :入力したデータを保存して、カメラ映像調整を終了します。(メインメニューに 戻ります)

#### 9. Macro Setup(マクロ設定)

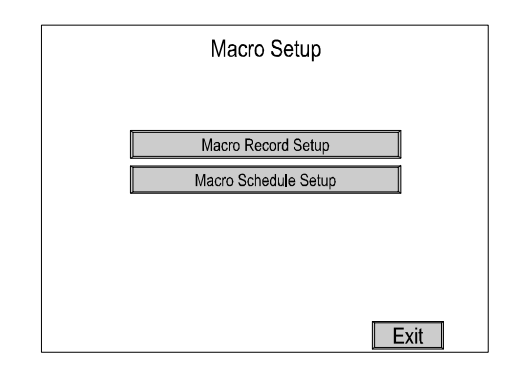

マクロの設定を行います。

```
[Macro Recording Setup(マクロ録画設定)]
    :マクロ録画設定に移動します。 
[Macro Schedule Setup(マクロスケジュール設定)]
    :マクロスケジュール設定に移動します。
```
Exit

:入力したデータを保存して、マクロ設定を終了します。(メインメニューに戻ります)

[Macro Record Setup(マクロ録画設定)]

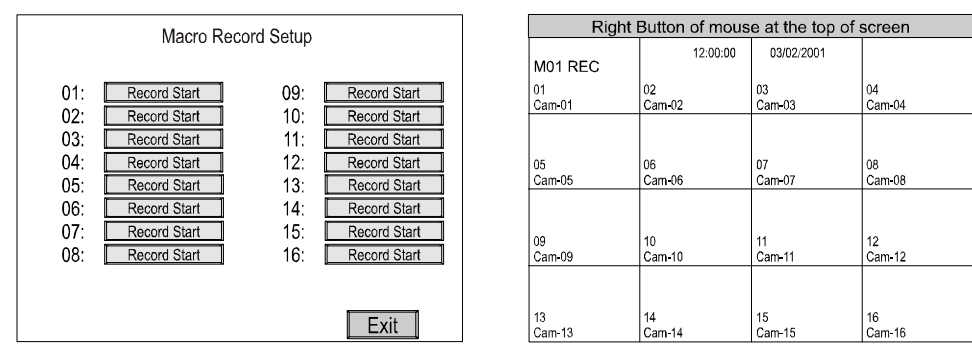

それぞれのマクロ録画スタートボタン(Record Start)を押すと、ライブ映像画面に変わ り前面パネル操作によりマクロ録画されます。

#### Exit

:入力したデータを保存して、マクロ録画設定を終了します。(マクロ録画設定に戻り ます)

[Macro Schedule Setup(マクロスケジュール設定)]

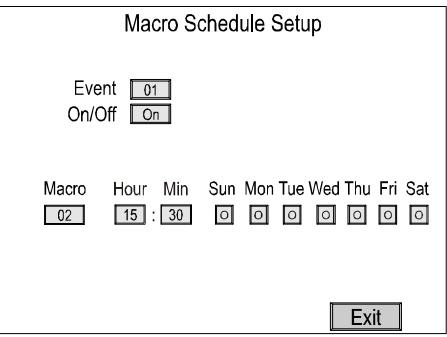

マクロを使用するのに、最大 20 までのイベントスケジュールを設定することができます。 [Event(イベント)]

:スケジュール・イベント・ナンバーを 1~20 まで入力できます。

 $On/$  Off

:設定したイベントの On / Off を設定します。

[Macro $(\nabla$ クロ)]

:イベント設定したマクロを選択します。

[Hour/Min(時間)]

:イベントを実行する時間を入力します。

 $[Day(H$ 付)]

:イベントを実行する曜日に√をつけます。

Exit : 入力したデータを保存して、マクロスケジュール設定を終了します。(マ クロ設定に戻ります)

### 10. Unit Setup(ユニット設定)

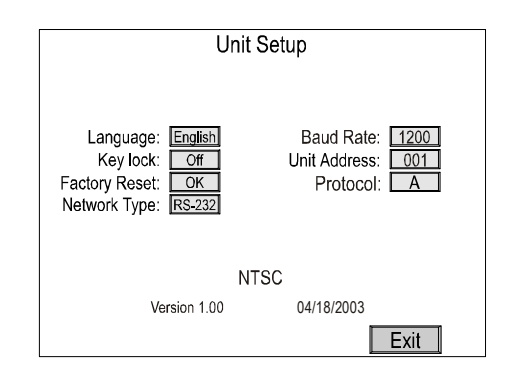

#### マルチプレクサー本体の基本設定を行います。

#### [Language(表示言語)]

: English, French, Italian, German, Spanish から選択します。

#### [Key Lock $($ キーロック)]

:On の場合、操作ごとにパスワード入力を要求します。

#### [Factory Reset(工場出荷時設定)]

:工場出荷時の初期設定に戻します。

このボタンを押すと、確認メッセージが表示されます。初期化するときは[OK]を選択 します。初期化しないときは[CANCEL]を選択します。

#### [Network Type(ネットワーク)]

:本機をネットワークに接続する場合、本体背面のインターフェースを RS-232 , RS-422 , RS-485 から選択します。

#### [Baud Rate(データ転送)]

:本機をネットワークに接続する場合、データ転送スピードを 1200 , 2400 , 4800 , 9600 , 19200 から選択します。 ※ データ長 8bit、パリティ 無し、ストップビット 1bit

#### [Unit Address(ユニットアドレス)]

:本機をネットワークに接続する場合、001~255 の間で個体番号(ユニットアドレス) を設定します。

#### [Protocol( [Protocol( Protocol(プロトコル)]

- :A(マルチプレクサーのプロトコル)
- :B(PTZ カメラのプロトコル)
- Exit :入力したデータを保存して、ユニット設定を終了します。(メインメニューに戻りま す)

# 11. Password Setup(パスワード設定)

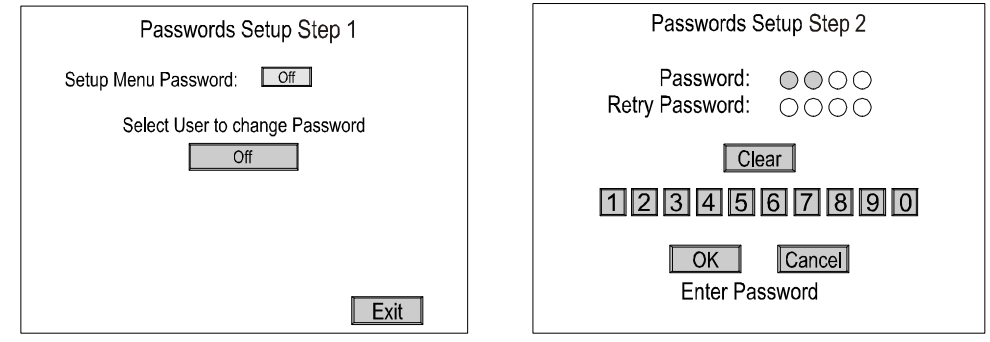

ご注意

パスワードは安全な場所に保管してください。

一度初期設定のパスワードから変更された場合は、この画面より、登録されたパスワードを入力する必要 があります。

パスワードの初期設定は、「5555」です。

#### [Setup Menu Password(パスワード設定)]

:On にすると[トップメニュー]表示のたびに、パスワード入力が必要になります。 Exit : 入力したデータを保存して、ユニット設定を終了します。(メインメニューに戻りま す)

画面上の番号を選択して、数字 4 文字のパスワードを入力し、[OK]にカーソルをあわせ[SET] ボタンを押します。

もし、入力されたパスワードが間違っていれば[Incorrect Password]の文字が 10 秒間表示さ れ、ライブ映像画面に戻ります。

 $[Clear( 7 J) ]$ 

:入力した数字をクリアします。

[OK] :再入力パスワード(Retry Password)とも正しければ、セットアップメニューに戻ります。

[Cancel(キャンセル)]

:パスワード入力をキャンセルし、セットアップメニューに戻ります。

# 操作説明 **FRONT PANEL BUTTONS(ボタンと機能説明)**

MENU

#### MENU メニューボタン

:メニューボタンを押すと「メインメニュー」が表示されます。

#### OOVCR ボタン

- :VCR ボタンを押すと、ライブ映像から録画機(本体背面の VCR IN OUT に接続された機器)の再生映像に 切り替わります。
- : 2ndボタンを押してから VCR ボタンを押すと VCR プレビューモードに切り替わります。

#### {M} マクロボタン

:マクロボタンを押してから、カメラ番号ボタンを押すとそのカメラのマクロ操作が行われます。(マクロ 設定による)

#### RECパニック録画ボタン

:パニック録画ボタンを押してから、カメラ番号ボタンを押すとそのカメラのパニック録画を開始します。

#### $\Box$ 1 画面表示ボタン

- :1 画面表示ボタンを押すと、最後に選択されたカメラの映像がフル画面で表示されます。
- $\cdot$  2nd ボタンを押してから $\square$ ボタンを押すと 7 分割 $(3+4)$ 画面表示になります。

#### ピクチャー・イン・ピクチャーボタン

- :親画面・子画面表示できます。 └□ を押してから、カメラ番号ボタンを押し、表示させたいカメラ映像を 設定することができます。
- : 2ndボタンを押してから└□□ボタンを押すと PIP4 画面表示になります。

#### 4 分割ボタン

- : 4 分割表示させます。( □ボタンを押すごとに 1~4、5~8、9~12、13~16 の 4 分割表示に切り替わりま す。)
- $\pm$  2ndボタンを押してから $\overline{\boxplus}$ ボタンを押すと 8 分割(1+7)画面表示になります。

#### ■9分割ボタン

- :9分割表示させます。( Ⅲボタンを押すごとに 1~9、10~16+2 の 9 分割表示に切り替わります。)
- $\pm 2$ ndボタンを押してから $\boxplus$ ボタンを押すと 10 分割(2+8)画面表示になります。

#### ■16 分割ボタン

- :16 分割表示させます。
- $\pm$  2nd ボタンを押してから 第二ボタンを押すと 13 分割 (1+12) 画面表示になります。

#### シーケンシャルボタン

- : ボタンを押してからカメラ番号ボタンを押すと、フル画面でのシーケンシャル表示になります。
- $\pm \widehat{\mathbb{S}^n}$ ボタンを押してから $\boxplus$ ボタン、 $\boxdot$ ボタンを押すと、分割画面でのシーケンシャル表示 になります。
- : ESCボタンを押してから 『『ボタンを押すと、シーケンシャル表示されている画面を固定します。

#### ※<br>※ フリーズボタン

:<sup>※※</sup>ボタンを押すと表示されている画面をフリーズ(固定)されます。もう一度押すと、解除 になります。

:ESCボタンを押してから、<sup>※※</sup>ボタンを押すとすべてのカメラの映像がフリーズされます。

# $\oplus$ ズームボタン

 $\cdot \frac{\Theta}{\Theta}$ ボタンを押すとズーム表示画面に移動します。

#### SETセットボタン

: SET ボタンは、以下の場合、使用します。

- ポップアップメニューを表示させる場合。
- 0SD メニューで「決定」する場合。
- セットアップ設定で「決定」する場合。
- メニュー設定内で、数値を下げる(初期設定の数値よりも小さい数値を設定する)場合。

# ESC解除ボタン

- : ESCポタンは以下の場合、使用します。
	- 設定で「解除」「クリア」する場合。
	- メニュー設定内で、数値を上げる(初期設定の数値よりも大きい数値を設定する)場合。

# 選択カーソル

:上下左右のカーソル移動に使用します。

- |▲を2回押すと、「トップメニュー」バーが画面上部に表示されます。
- ▼を2回押すと、「ボトムメニュー」バーが画面下部に表示されます。

#### 1~16 カメラ番号ボタン

:カメラ選択に使用します。

# POP-UP MENU(ポップアップメニュー)

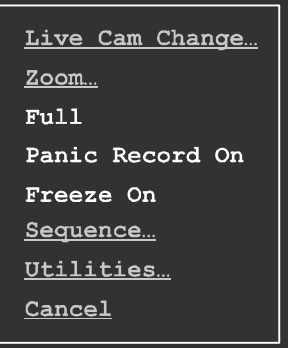

<sup>◀♦▶</sup> (選択カーソル) を押して、任意のカメラ表示を選択し、SET ボタンを押すと、(上記) ポップア ップメニューが開きます。 以下項目が表示されます。

[Live Camera Change(ライブカメラ映像変更)]

:分割画面中のカメラ映像を任意の位置に設定します。

[Zoom(ズーム)]

:「ズーム表示画面」に移動します。

[Full(フル画面表示)]

:選択した画面をフル画面表示させます。

[Panic Record(パニック録画設定)] :パニック録画設定を ON / OFF 設定します。 [Freeze(フリーズ)] :フリーズ設定を ON / OFF 設定します。 [Sequence(シーケンシャル表示)] :シーケンシャル表示を設定します。  $[Utilities(\nightharpoonup \tau \wedge \tau + \tau)]$ :ユーティリティ設定をします。 [Cancel(キャンセル)] :ポップアップメニューを終了します。

### 1. LIVE CAMERA CHANGE(ライブカメラ切替)

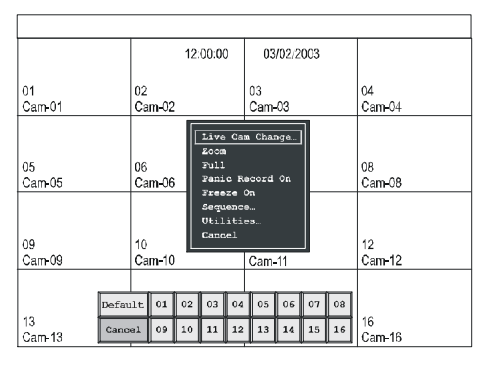

ライブカメラ映像変更を実行すると、画面下部に選択バーが現れます。 1~16(16ch の場合):任意のカメラ番号を選択して、その位置に選択したカメラ映像 をはめ込みます。  $[Definition It(
 \n1: 1111]$  : 初期設定に戻します。

2. VCR CAMERA CHANGE (再生カメラ映像切替え)

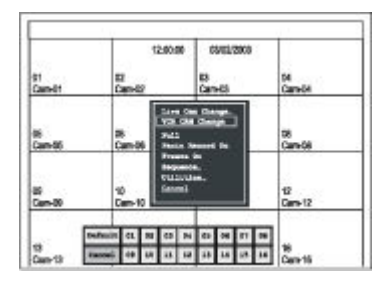

\*この設定は記録映像再生中にのみ表示されます。

再生カメラ映像変更を実行すると、画面下部に選択バーが現れます。

1~16 (16ch の場合) : 任意のカメラ番号を選択して、その位置に選択したカメラ

映像をはめ込みます。

[Default(初期設定)] : 初期設定に戻します。 [Cancel(キャンセル)] :設定をキャンセルします

3. ZOOM (ズーム)

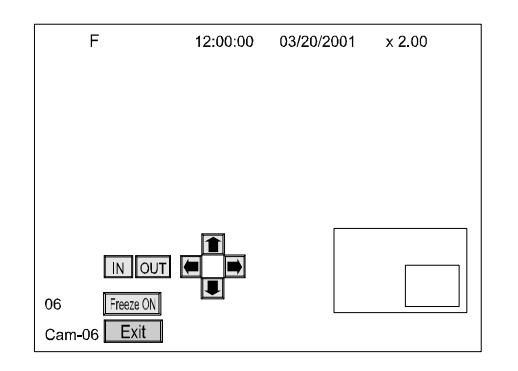

デジタルズームモードに入ります。画面右上にある数字はズームの倍率を示します。最高 32 倍までズーム可能です。また画面右下に出てくる映像内の枠はズームするエリアを指します。 このエリアは方向ボタンで移動することができます。

「Freeze ON(フリーズ)] :表示中の画面をフリーズします。 [IN(ズームイン)] :ズームイン (拡大) します。 [OUT(ズームアウト)] :ズームアウト (縮小) します。 [ARROW BUTTONS(方向ボタン)]:ズームするエリアを上下左右に移動します。 Exit : ズーム表示画面を終了します。

#### 4.FULL(フル画面表示)

:クリックした分割画面内の映像をフル画面表示します。

#### 5. PANIC RECORD(パニック録画)

:選択された映像だけがリアルタイム録画されます。

#### 6. FREEZE(フリーズ機能)

:選択された再生映像がフリーズします。解除するにはもう一度ポップアップメニューから Freeze OFF を設定します。

7. SEQUENCE (シーケンシャル)

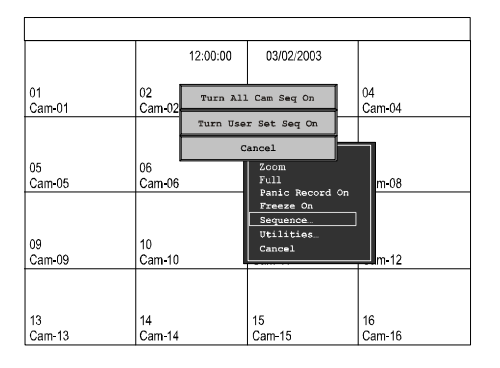

選択した分割画面上をシーケンス表示します。

[Turn All Camera Seq On(全カメラシーケンシャル設定)]

:スクリーンに表示されていないカメラ映像だけをシーケンス表示します。

[Turn User Set Seq On(選択カメラシーケンシャル設定)]

:設定メニューで設定した状態でシーケンス表示します。

[Cancel(キャンセル)]

:シーケンシャル表示設定を終了します。

#### 8. UTILIRIES(オプション)

ポップアップメニューでのオプション設定を行います。

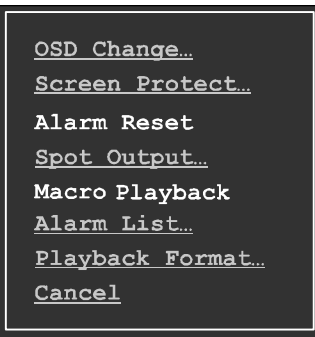

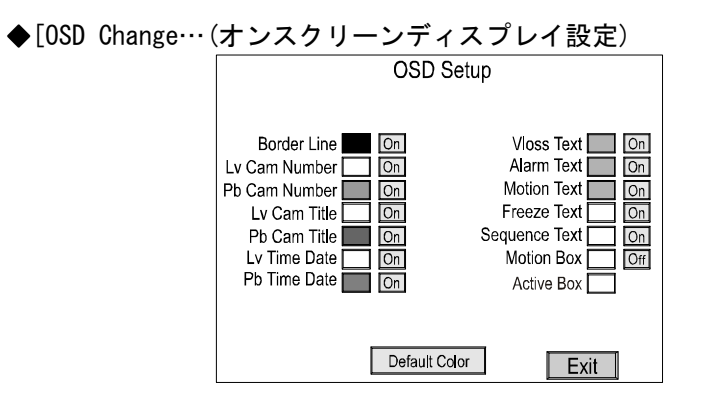

スクリーン上の文字・数字・ボーダーラインなどの色及び表示の有無などを設 定します。

[Border Line(ボーダーライン)]

:各映像の枠の表示色を設定します。

[Lv Cam Number(ライブカメラ番号)]

:ライブ映像のカメラ番号の表示色を設定します。

[Pb Cam Number (再生カメラ番号)]

:再生映像のカメラ番号の表示色を設定します。

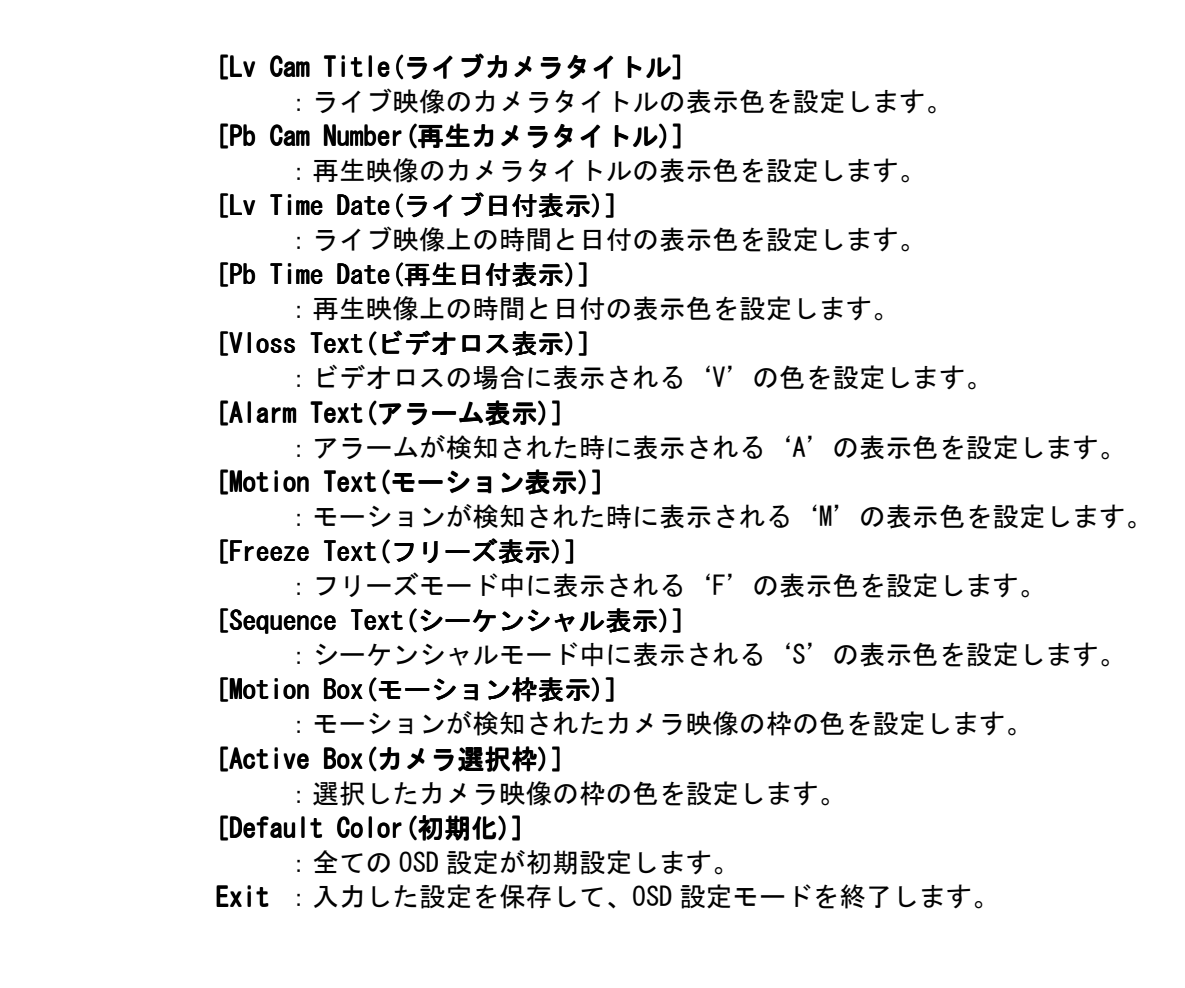

◆[Screen Protect…(画面非表示設定)] :画面を非表示します(カラーバー表示にします)。

◆[Alarm Reset…(アラームリセット)] :アラームをリセットすることが出来ます。

◆[Spot Output…(スポット出力)]

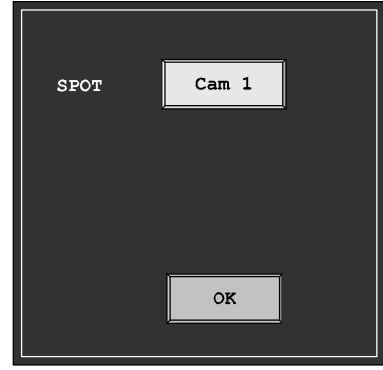

:スポット出力 (AUX 端子)から出力されるカメラ映像を設定します。

 $\bigcirc$  [Macro Playback… $(\nabla \nabla \Box)$ ]

:マクロ設定を有効にさせます。

◆[Alarm List…(アラーム履歴リスト]

この画面では、アラームの履歴リストを表示させます。 本機(マルチプレクサー)では、最大 256 件のアラーム履歴を記録できます。

- ≪ :最初のページに移動します。
- < :1 つ前のページに移動します。
- > :1 つ後のページ移動します。
- ≫ :最後のページ(最大記載 16 ページ)に移動します。アラームリスト を表示します。
- Exit : アラーム履歴リストを終了します。

◆[Playback Format…(再生フォーマット)]

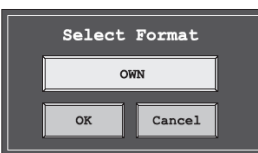

下記掲載のメーカーのマルチプレクサーを介して録画された映像も再生すること が出来ます。

通常にご使用の際は OWN をお選びください。 MICROS、ROBOT、PELCO、PELCO、KALATEL

# 付録 A – 故障かな、と思ったら

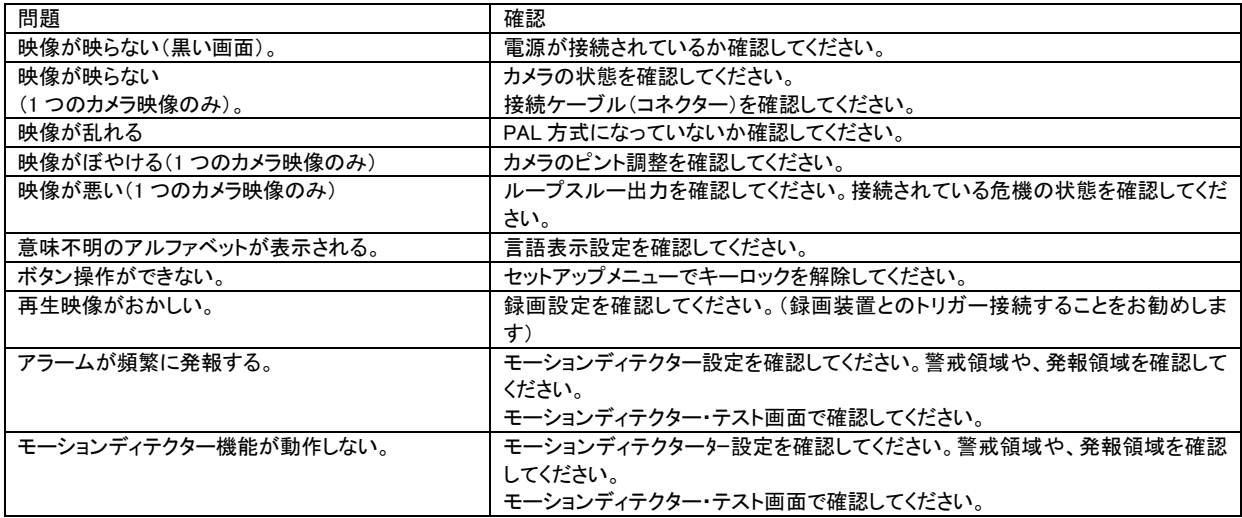

# 付録 B- リモートコントロールとコネクター接続

マルチプレクサー本体背面の PIN 配列は以下のとおりです。 アラーム・イン/アウト、VCR トリガー、RS-232、RS-485 ご使用の際は以下を参照願います。 \*アラーム・イン、VCR トリガーの[Common]は、本体への接続となります。合わせて、以下参照願います。

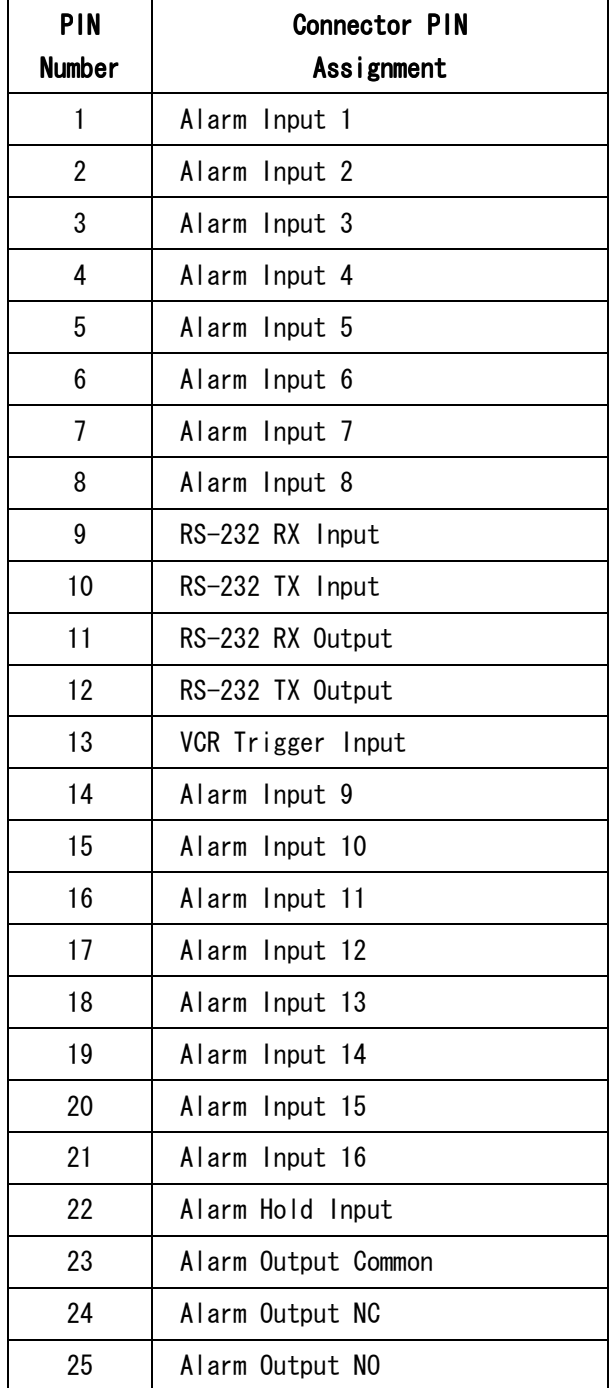

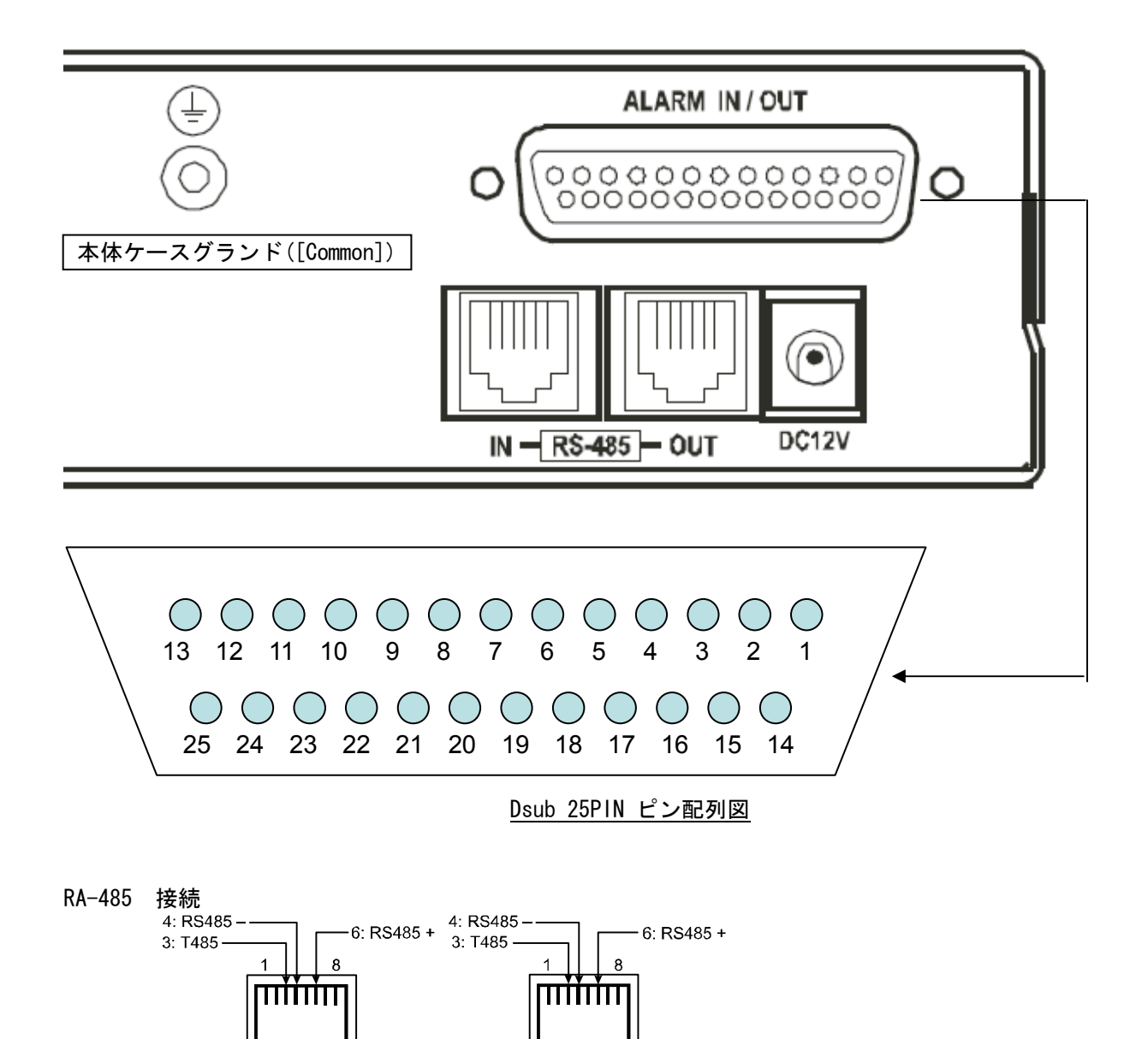

 $IN \longrightarrow$  RS - 485  $\longrightarrow$  OUT

※ 通信終端が必要な機器では、3: T485 と 4: RS485-をショートします。

#### デイジーチェイン接続によるリモートコントロール

2 台以上のマルチプレクサーをデイジーチェイン接続にて、パーソナルコンピュータから操作する場合 下記表を参照してください。

| <b>HEX</b> | <b>RESULTS</b>                            | <b>HEX</b> | <b>RESULTS</b>                        |
|------------|-------------------------------------------|------------|---------------------------------------|
| 00         | NUL (changes active multiplexer)          | 09         | (9th connected multiplexer)<br>9      |
| 01         | connected multiplexer)<br>1 (1st          | 0A         | 10 (10th<br>connected multiplexer)    |
| 02         | $2 \quad (2nd)$<br>connected multiplexer) | 0B         | 11 (11th connected multiplexer)       |
| 03         | 3 (3rd<br>connected multiplexer)          | OC         | 12 (12th connected multiplexer)       |
| 04         | connected multiplexer)<br>4 (4th          | OD         | 13 (13th connected multiplexer)       |
| 05         | connected multiplexer)<br>5 (5th          | 0E         | 14 (14th connected multiplexer)       |
| 06         | connected multiplexer)<br>6 (6th          | 0F         | (15th<br>connected multiplexer)<br>15 |
| 07         | connected multiplexer)<br>7 (7th          | 10         | connected multiplexer)<br>16 (16th    |
| 08         | connected multiplexer)<br>8<br>(8th       |            |                                       |

コマンド表

/RI RIGHT

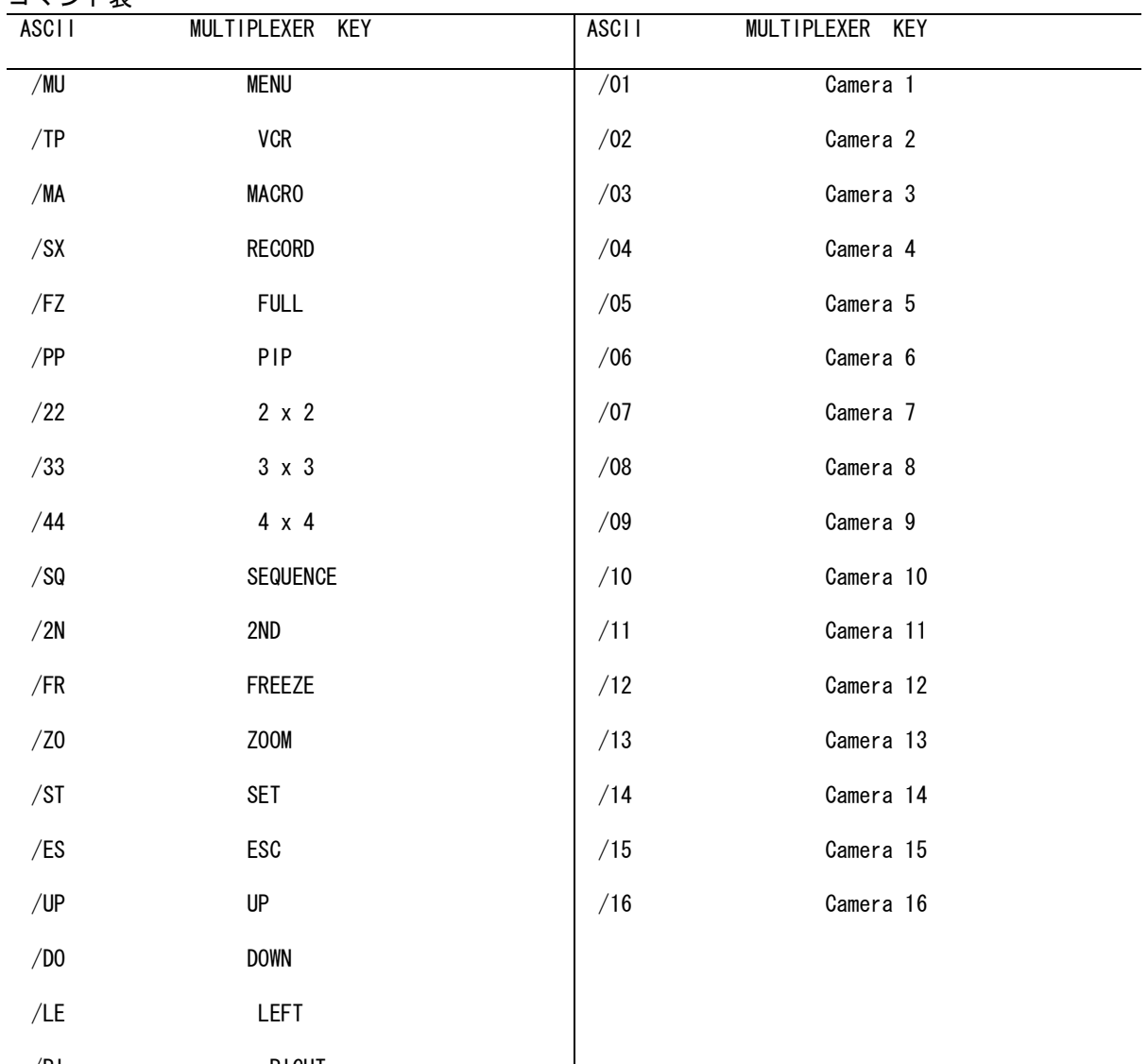

 $\overline{\phantom{a}}$ 

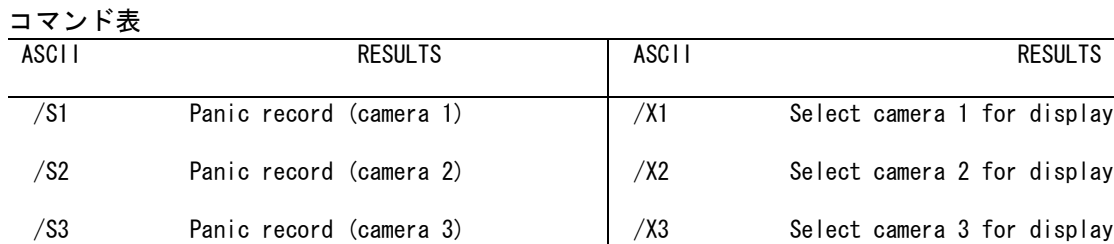

/S4 Panic record (camera 4)

/S5 Panic record (camera 5)

/S6 Panic record (camera 6)

/S7 Panic record (camera 7)

/S8 Panic record (camera 8)

/S9 Panic record (camera 9)

/SA Panic record (camera 10)

/SB Panic record (camera 11)

/SC Panic record (camera 12)

/SD Panic record (camera 13)

/SE Panic record (camera 14)

/SF Panic record (camera 15)

/SG Panic record (camera 16)

/AV Stop panic record

/AD Alarm History List

/AL Alarm History List

/AF Setup Menu

/AU Factory Reset

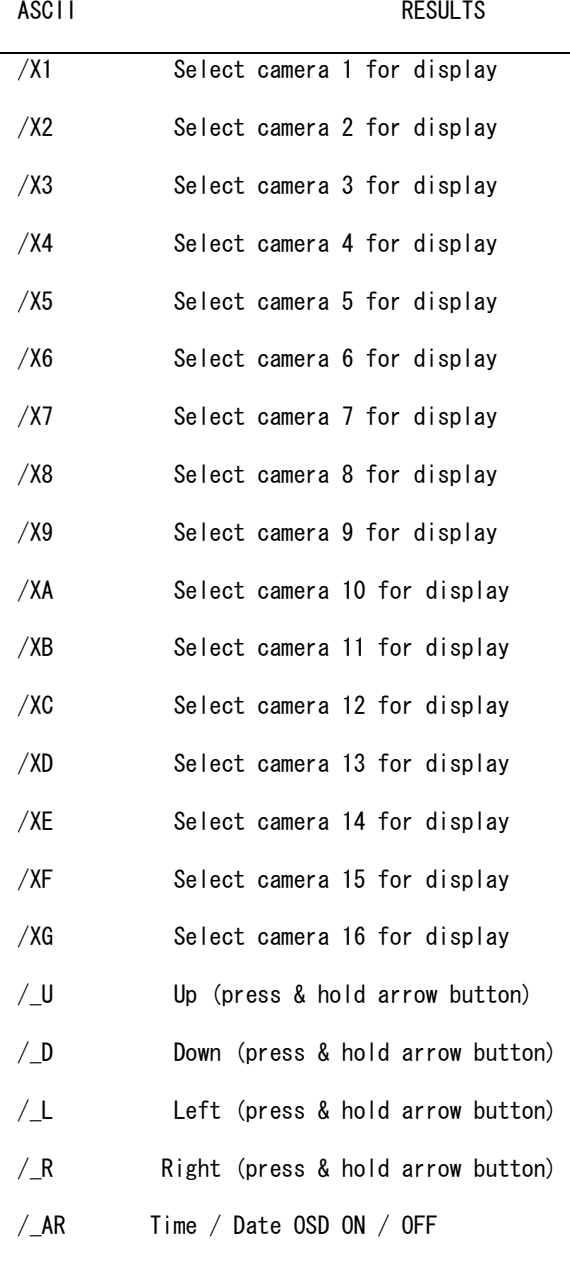

# 付録 C- 初期設定

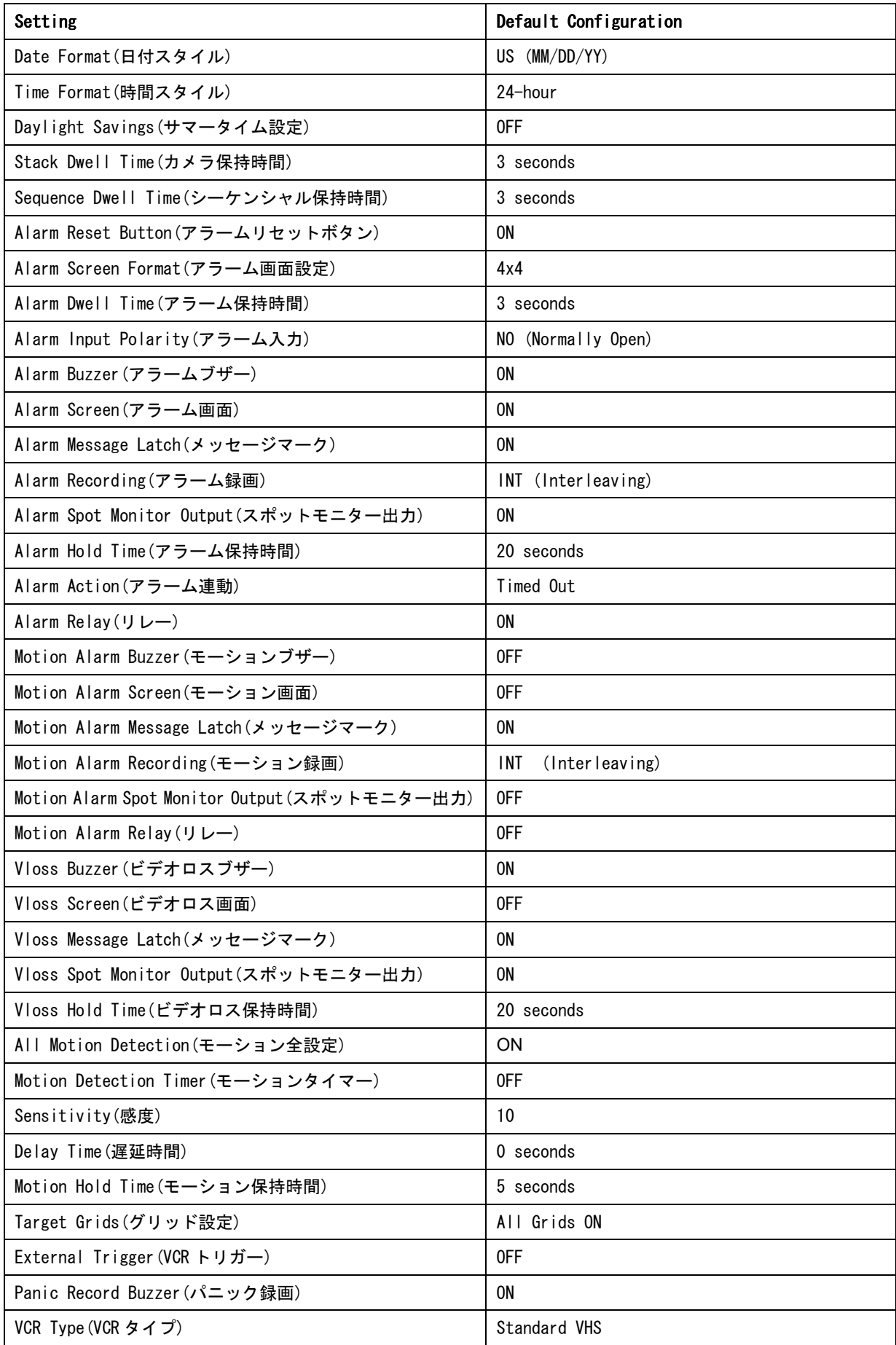

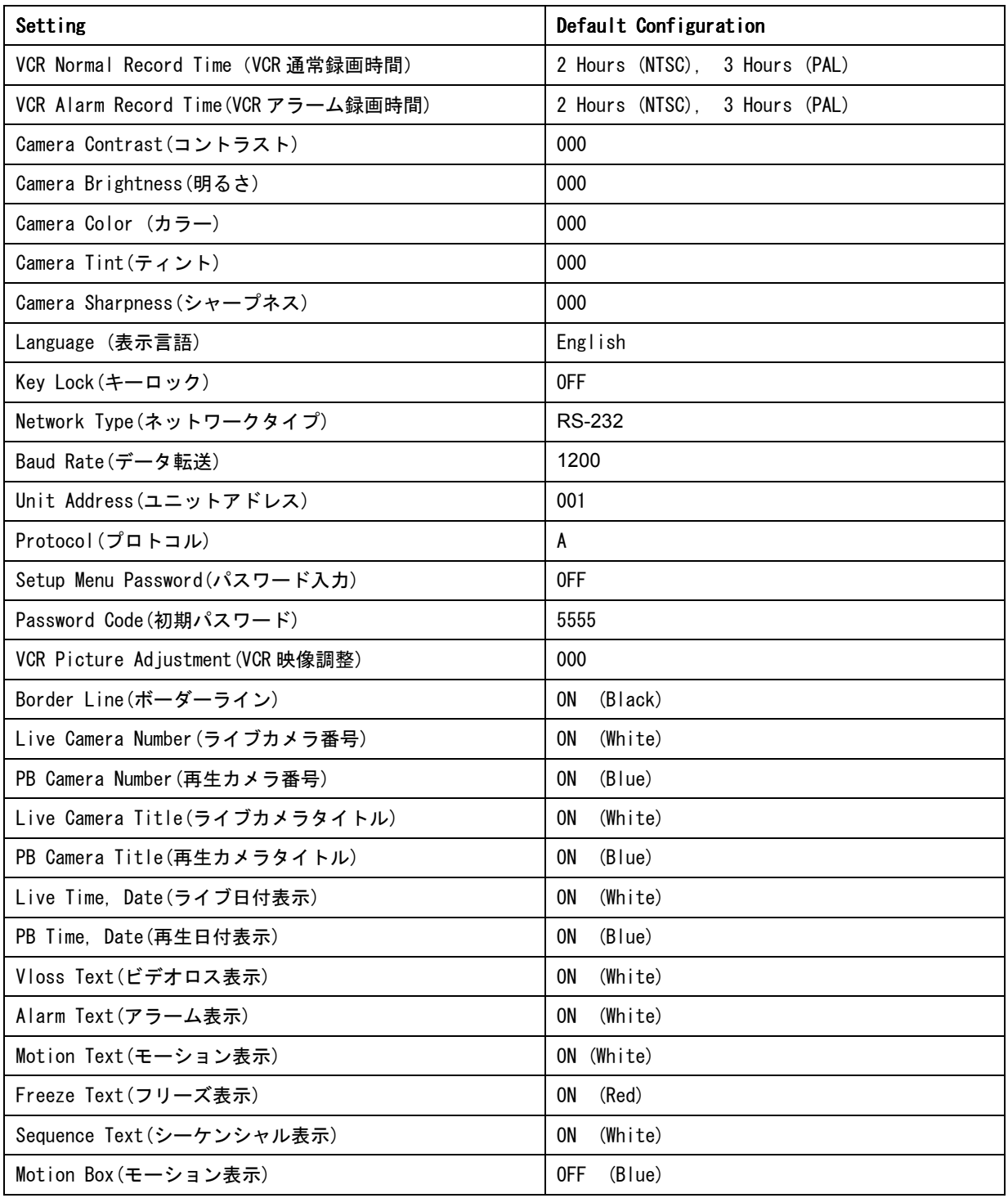

# 付録 D- 仕様

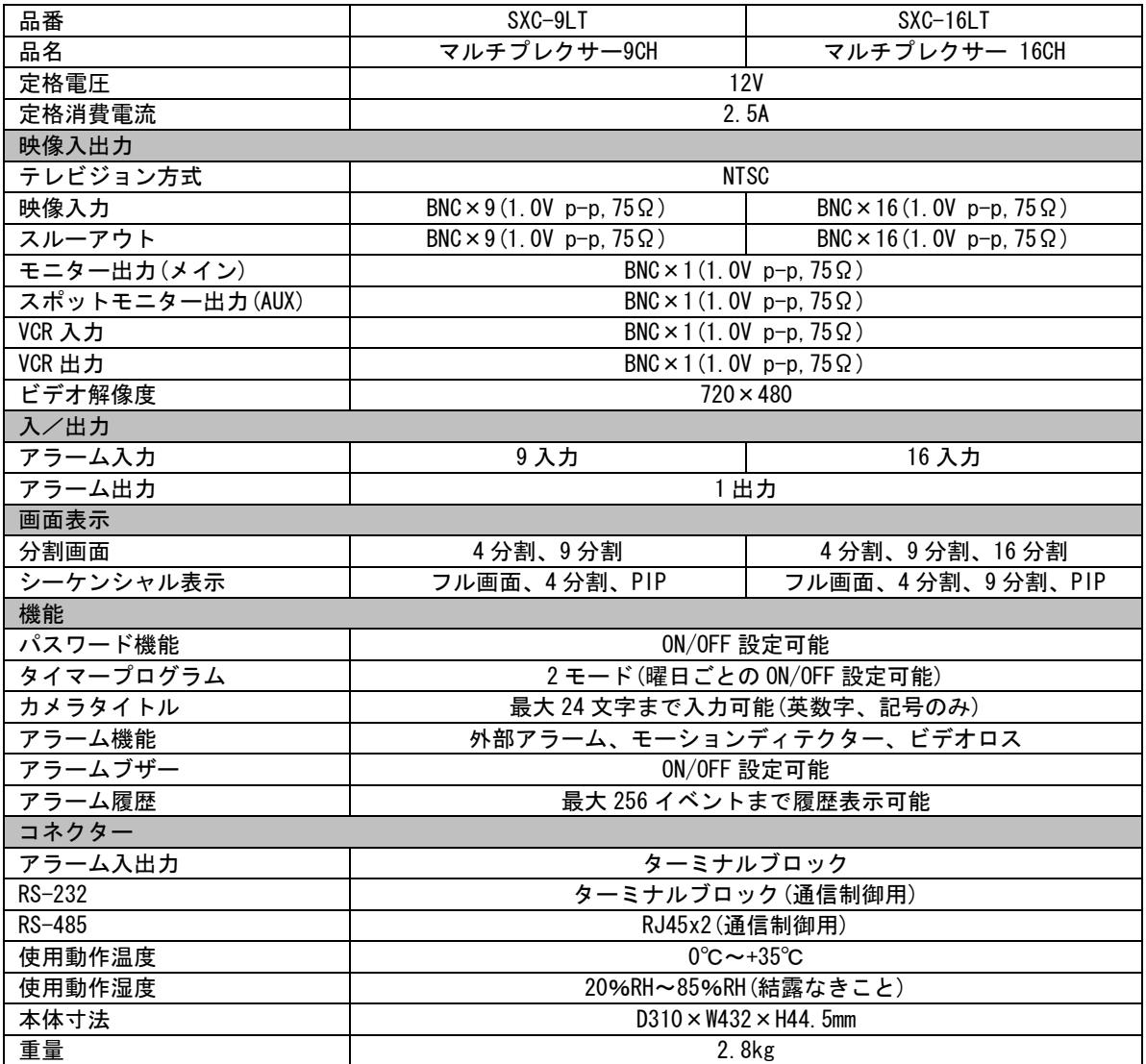

# 保証とアフターサービス

故障の際には電源プラグを抜くなどの安全措置を行ってください。また、本装置の故障または不具合により発生 した付随的損傷(録画内容などの損傷)については、当社は責任を負いかねますのであらかじめご了承ください。

<保証規定>

- ■保障期間はお買い上げ日から1年です。(磨耗性部品は除く) 取扱説明書に従った正常な使用状態で、保障期間内に故障が発生した場合には、お買い上げの販売店にご連 絡ください。また故障の際には、電源を抜くなどの安全措置を行ってください。
- ■保障期間中に故障して無償修理を受ける場合は、商品名/品番/購入日/販売店をご確認の上、お買い上げの販 売店にご連絡ください。ご連絡の際は、いつごろから、どのような状態かなど機器の利用状況・症状を具体 的にお知らせください。
- ■但し、保障期間内でも次の場合は有償修理となります。
	- 1.ご使用上の誤り、および不当な修理や改造による故障。
	- 2.お買い上げ後の輸送、移動、落下などによる故障。
	- 3.火災、地震、水害、落雷、その他の天災地変、公害や異常電圧による故障。
	- 4.接続しているほか機器に起因する故障。
	- 5.異常磨耗、異常損傷を除き、自然磨耗とみなされた消耗品による故障。
	- 6.特殊業務、または特に過酷な条件下において使用された場合の故障。

■本保証書は日本国内に限り有効といたします。

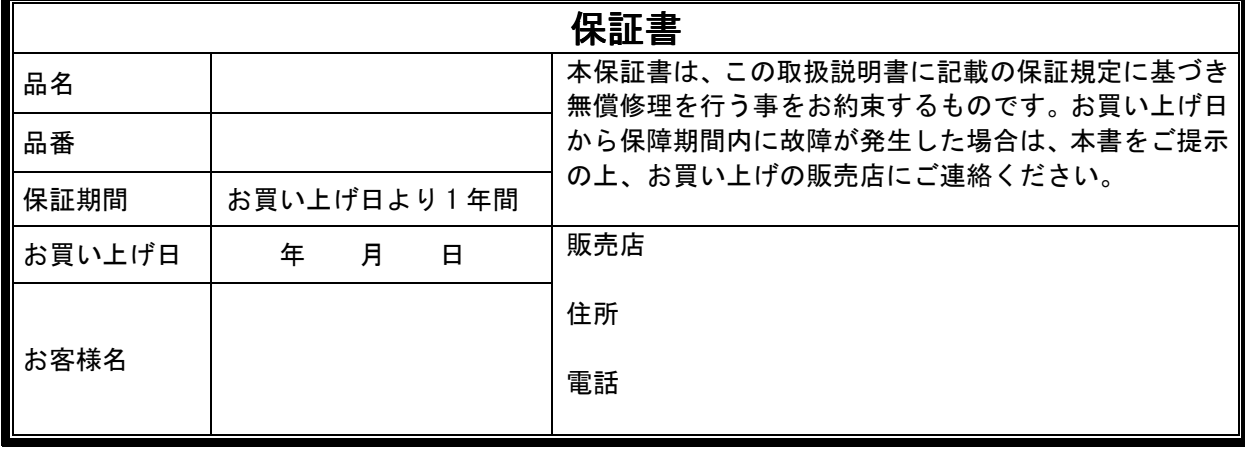